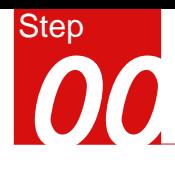

### 概 要

#### 含SRC转换梁的分析

#### 模型

- 单位 : N, mm

#### - 各向同性弹性材料

- 钢筋单元
- 实体单元

#### 荷载和边界条件

- 自重
- 轴力
- 约束

#### 输出结果

- 变形
- 实体、钢筋应力

## SRC转换梁静力分析

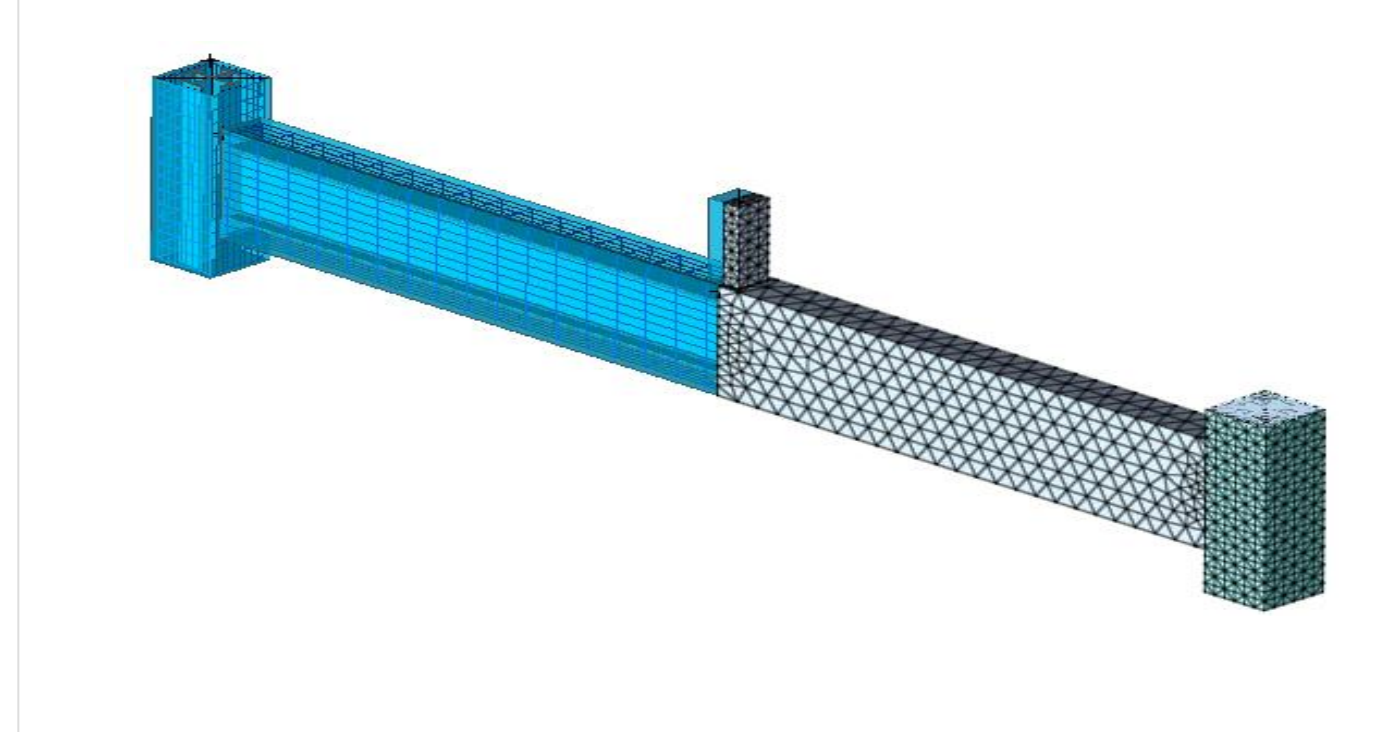

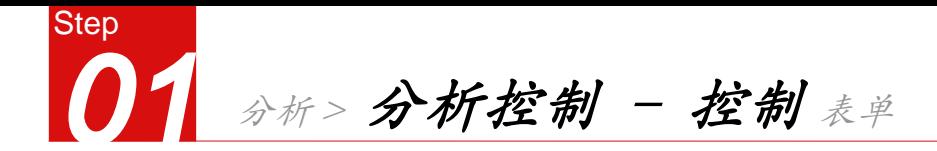

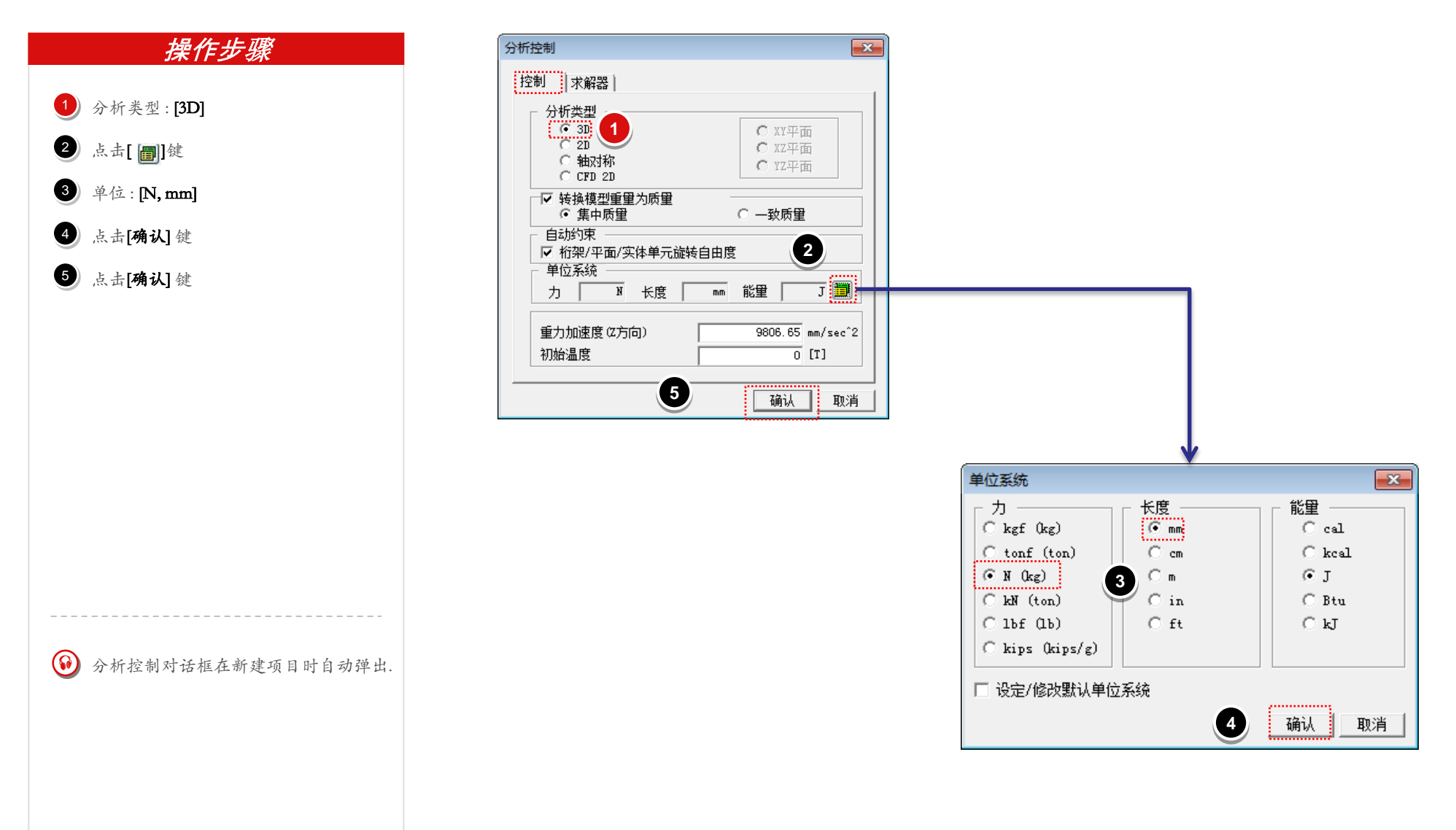

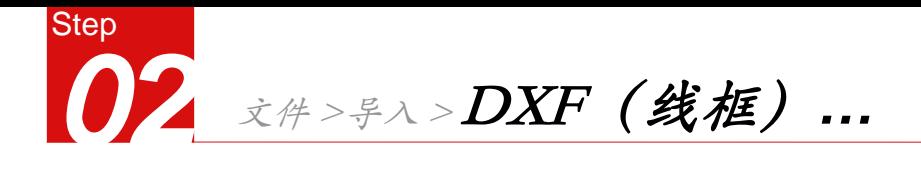

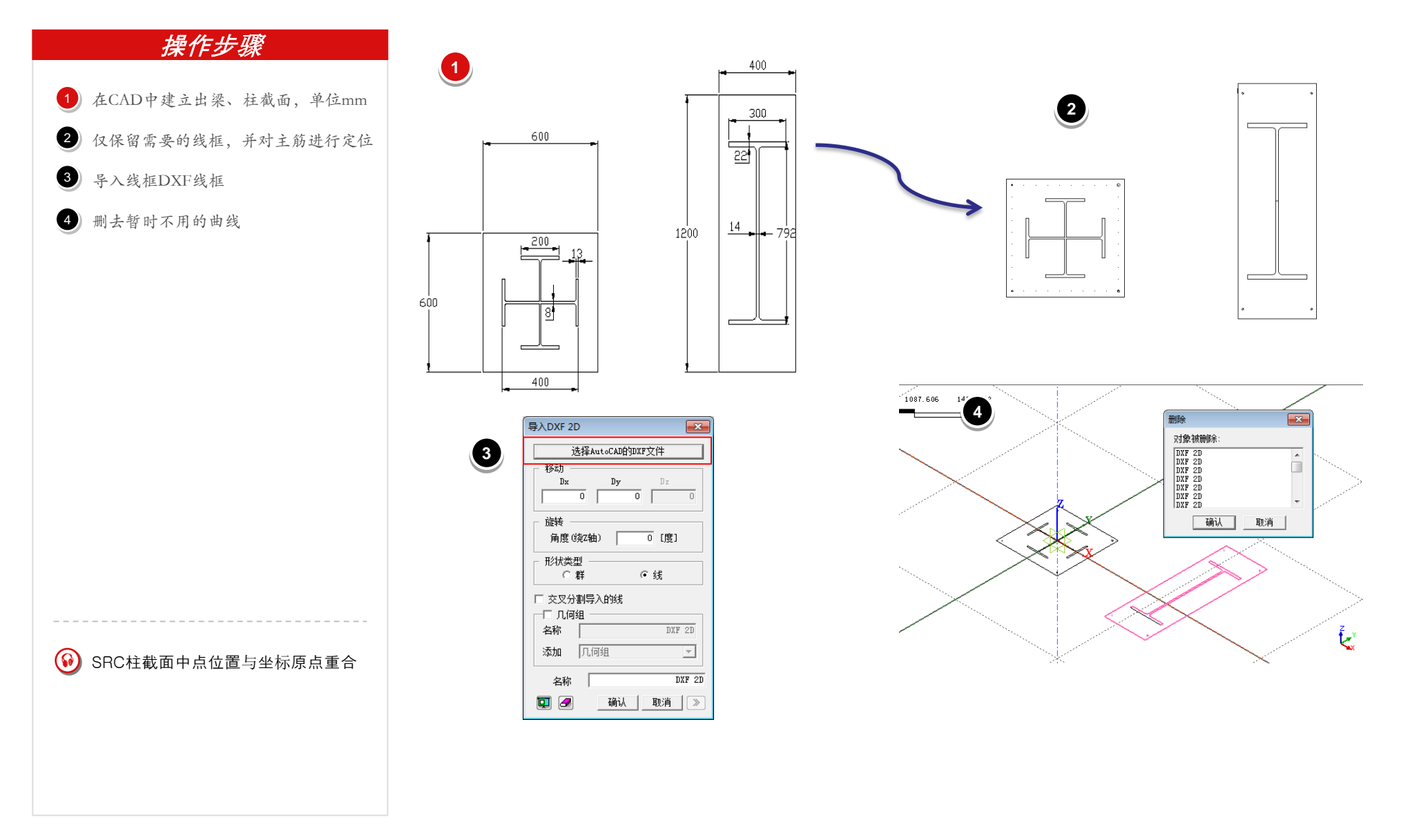

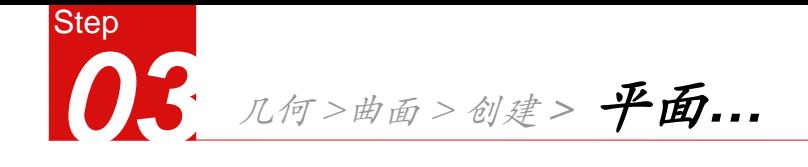

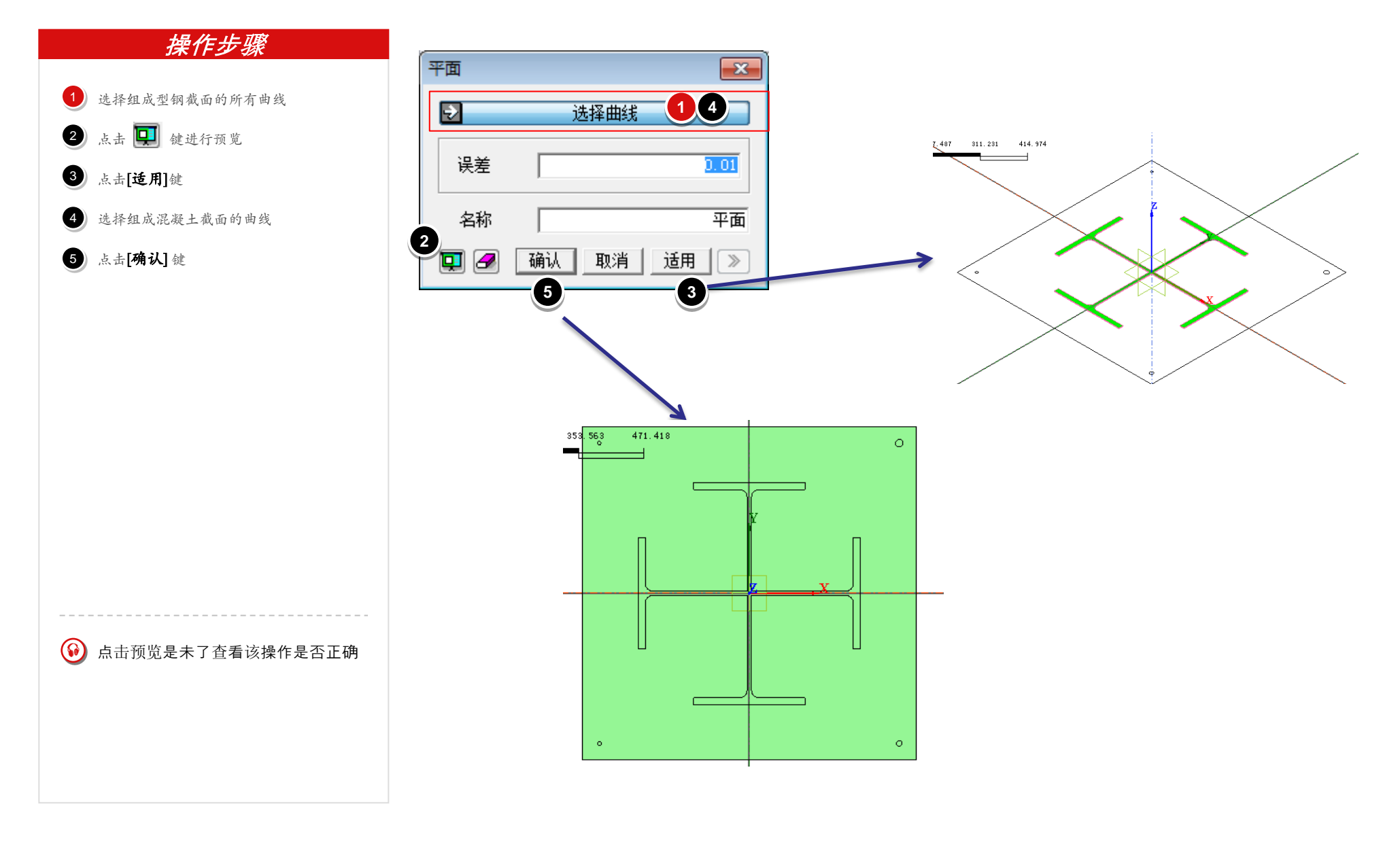

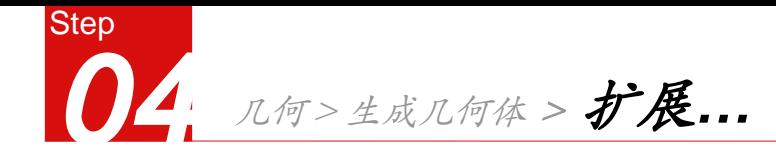

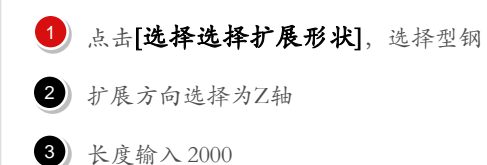

点击[适用]键  $\bullet$ 

再次选择形状为混凝土 5

扩展方向选择为Z轴 6

长度输入2000  $\bullet$ 

点击[确认] 键 8

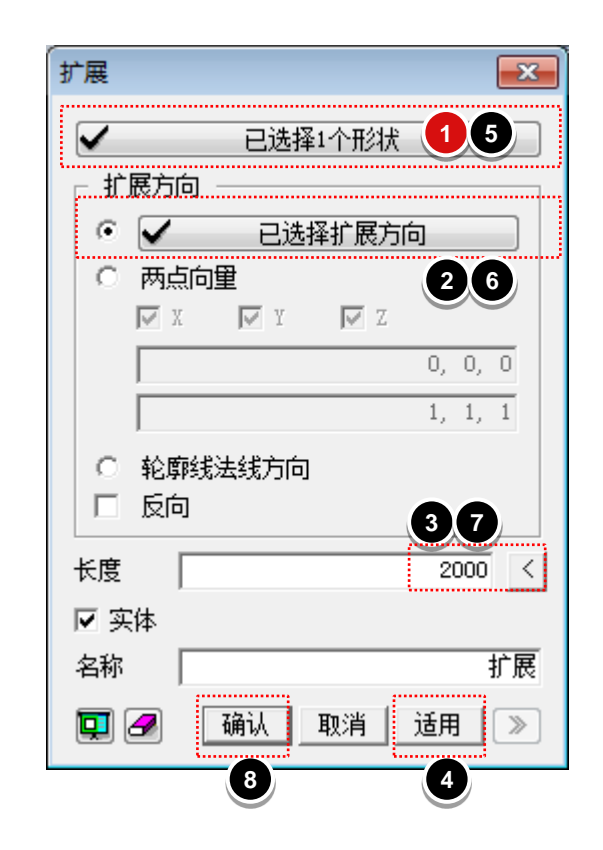

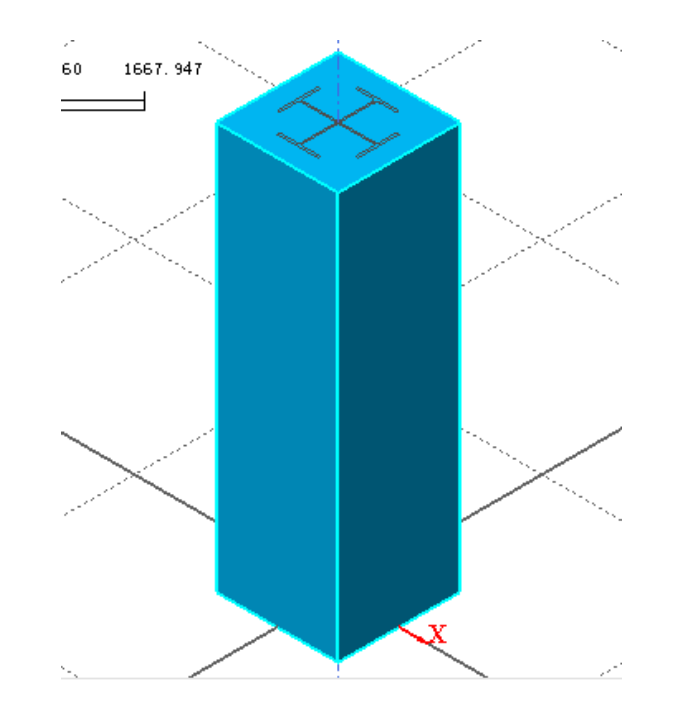

Enter]是[适用]的快捷键.  $\boldsymbol{\omega}$ 

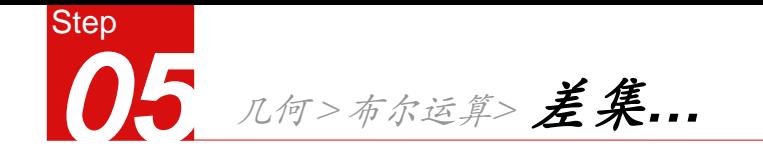

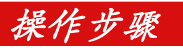

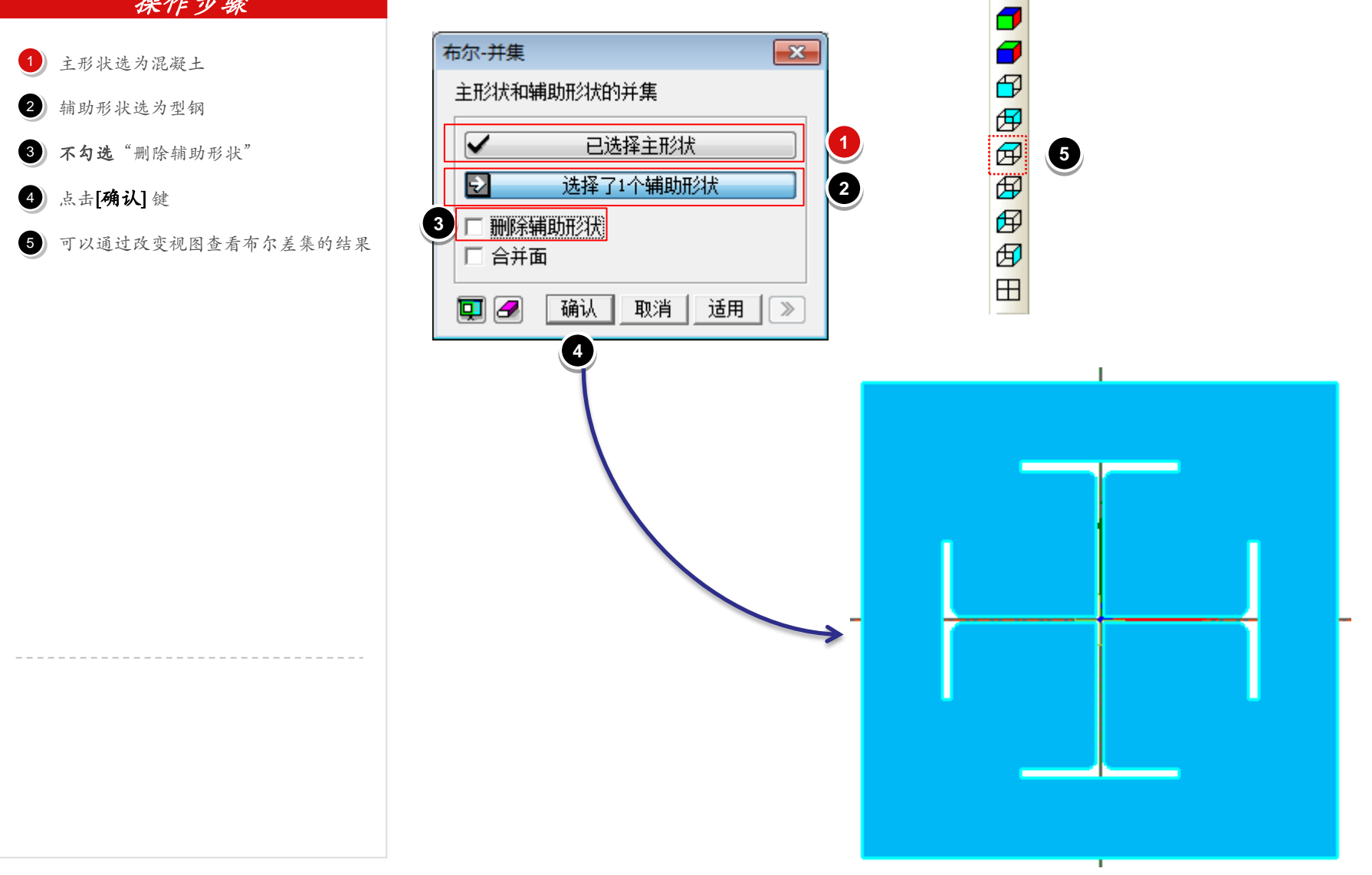

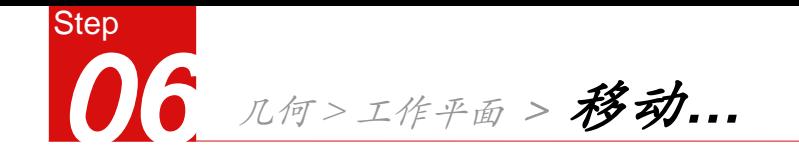

**1**

 $\frac{\mathbf{d}}{\mathbf{d}}$ 

印印印印印印

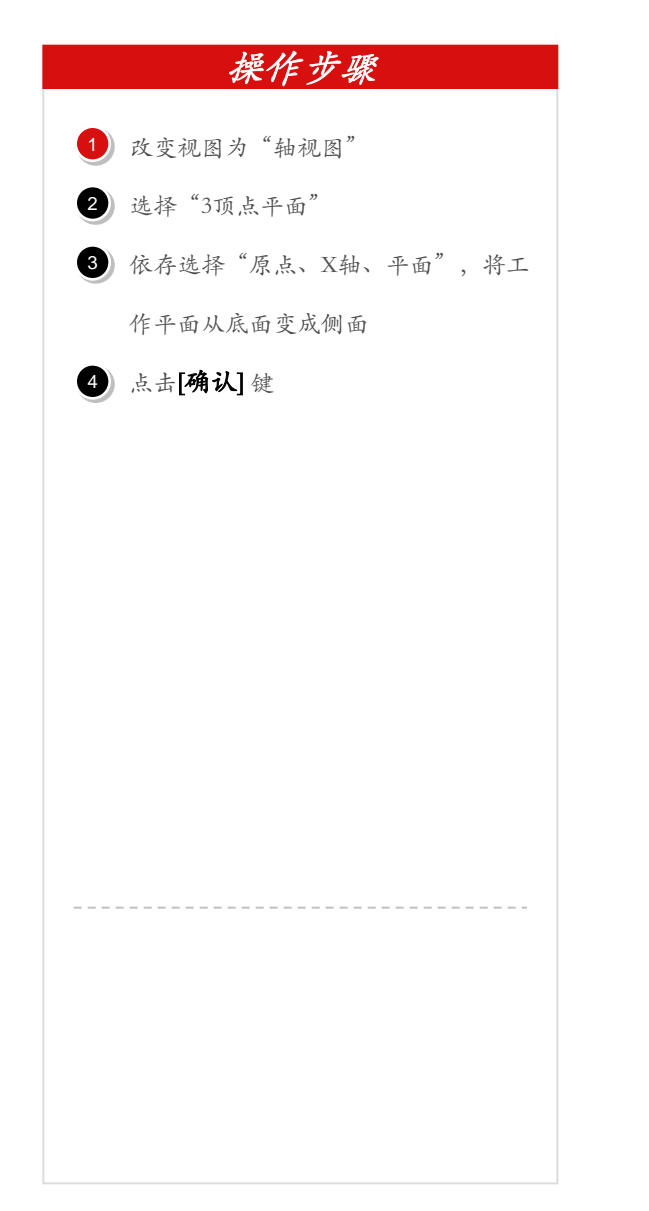

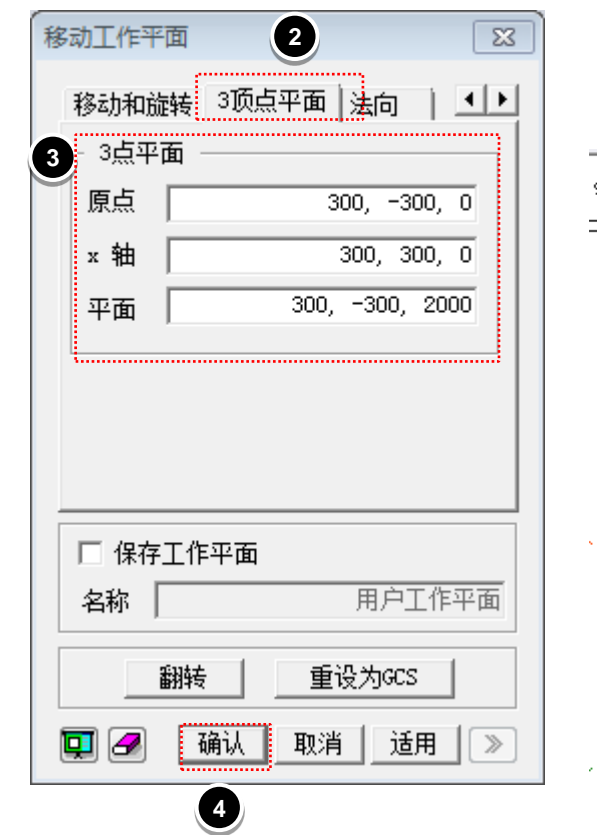

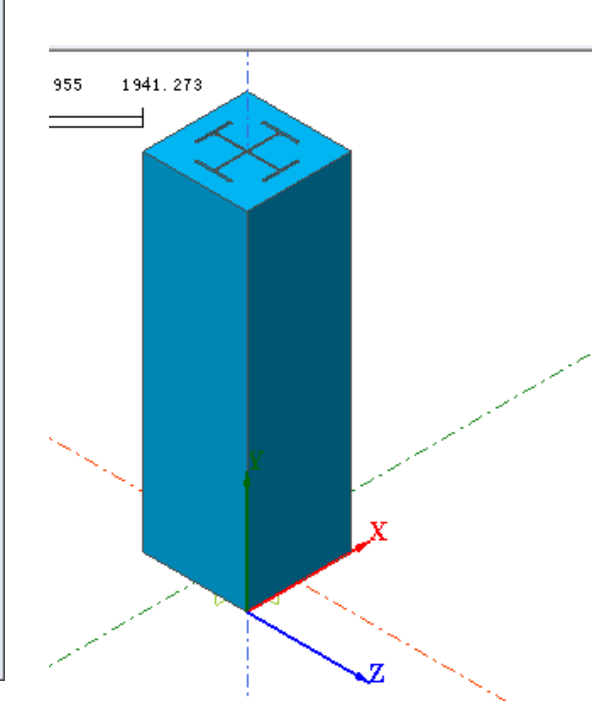

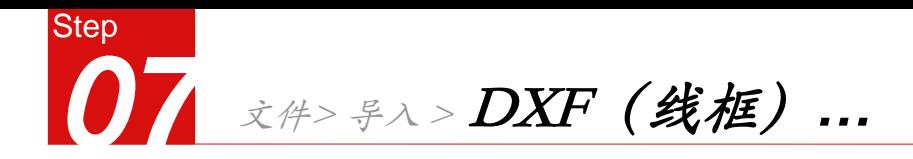

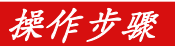

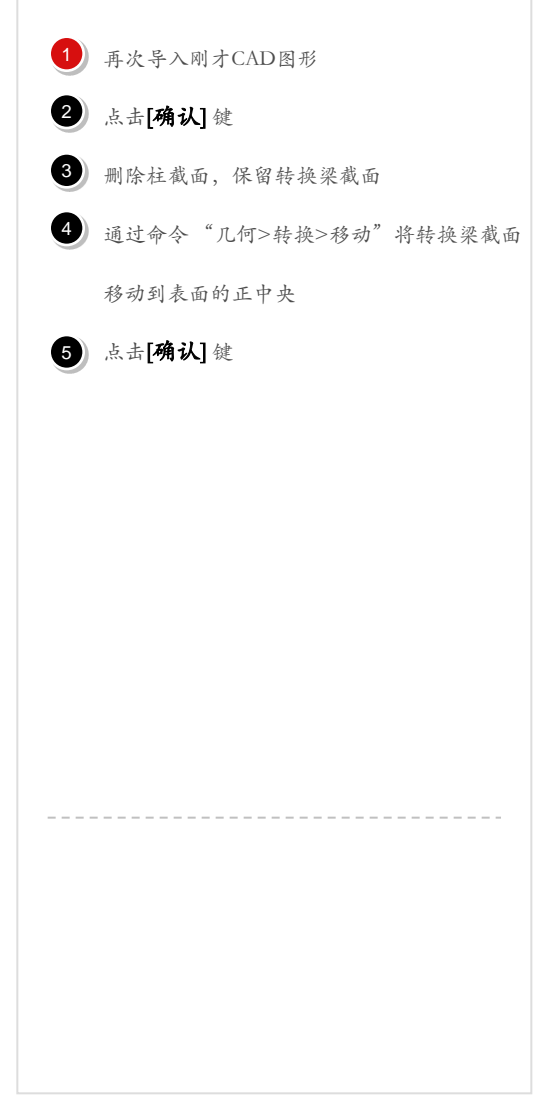

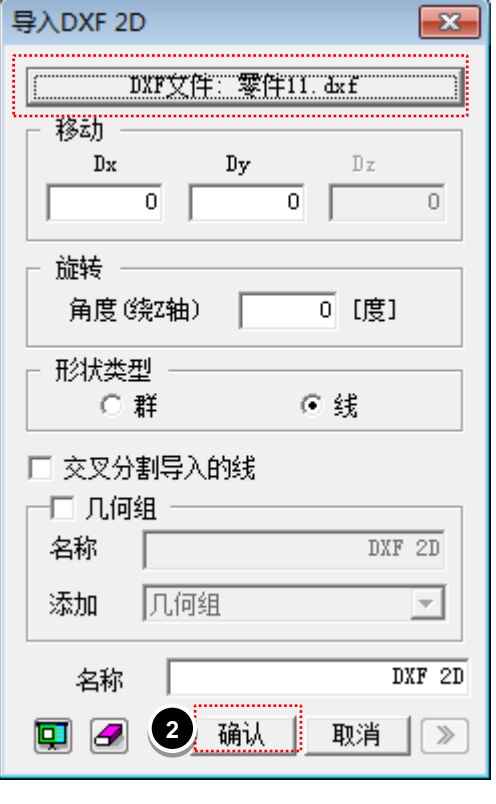

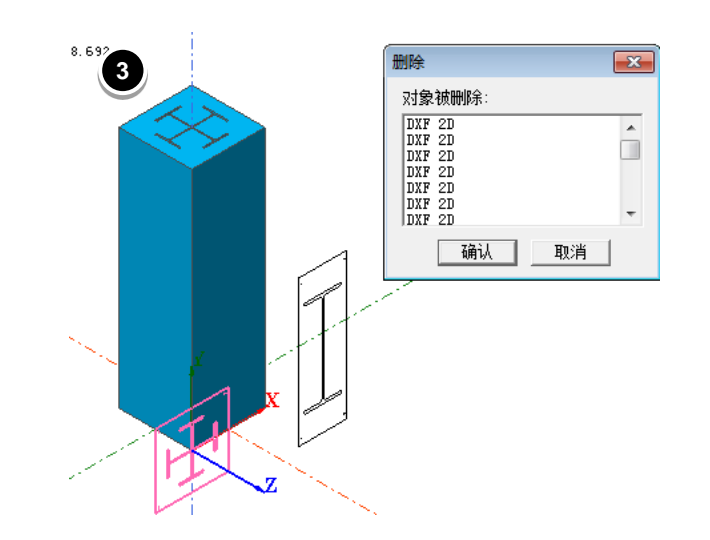

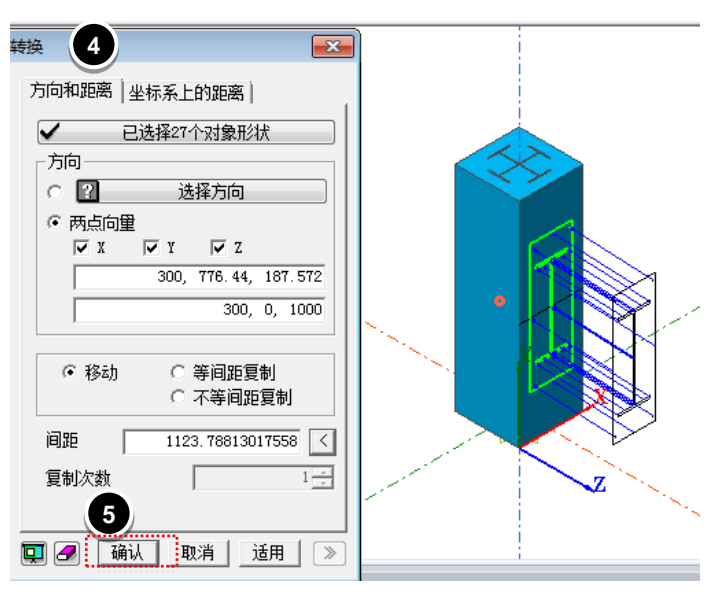

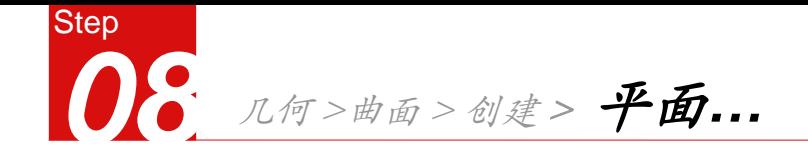

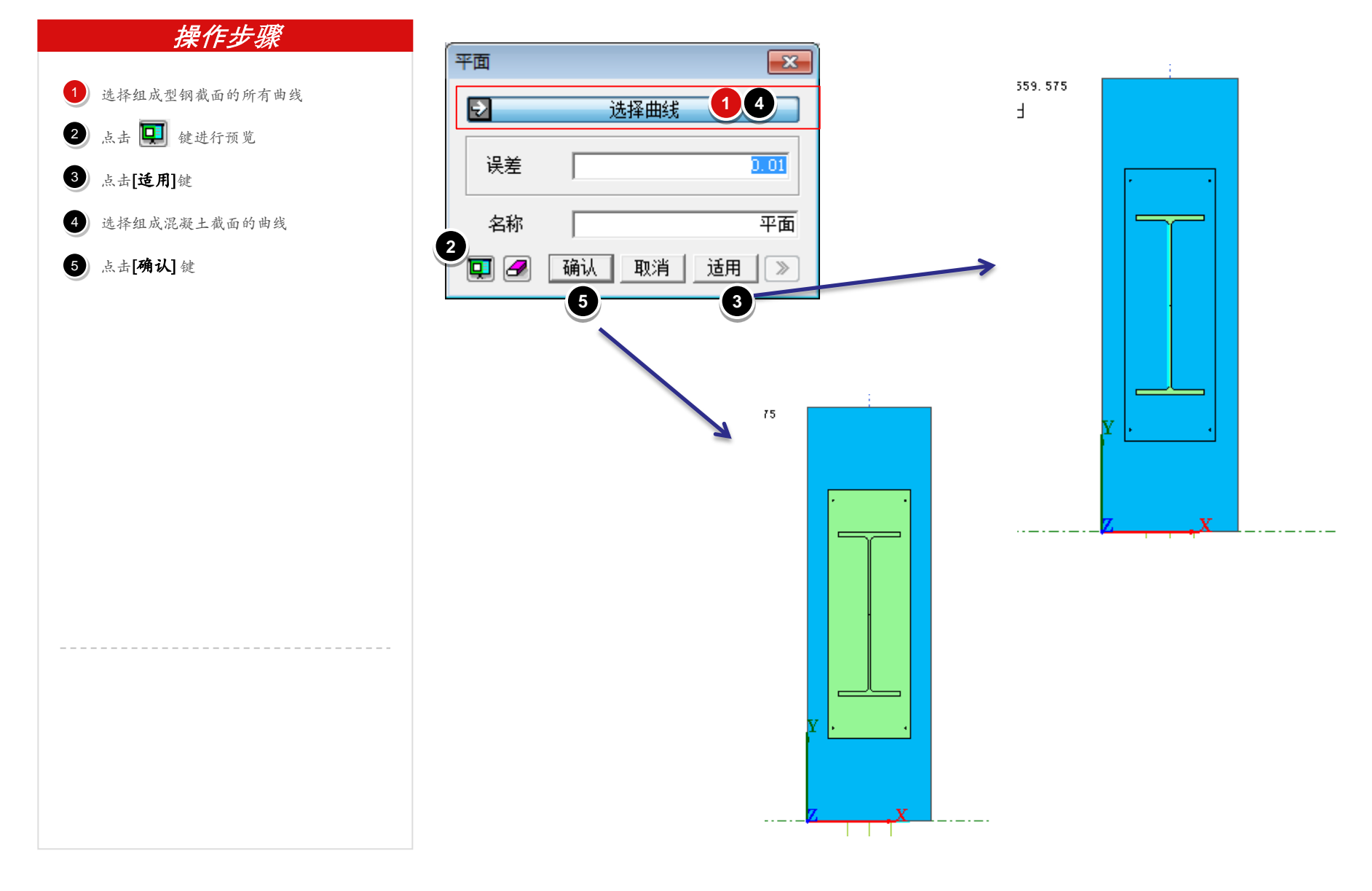

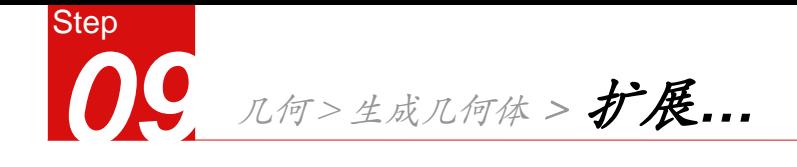

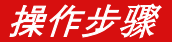

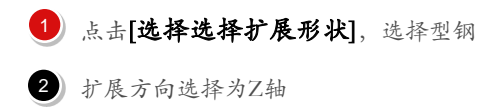

- 长度输入 10000 3
- 点击[适用]键 4
- 再次选择形状为混凝土 5
- 扩展方向选择为Z轴 6
- 长度输入2000  $\bullet$
- 点击[确认] 键 8

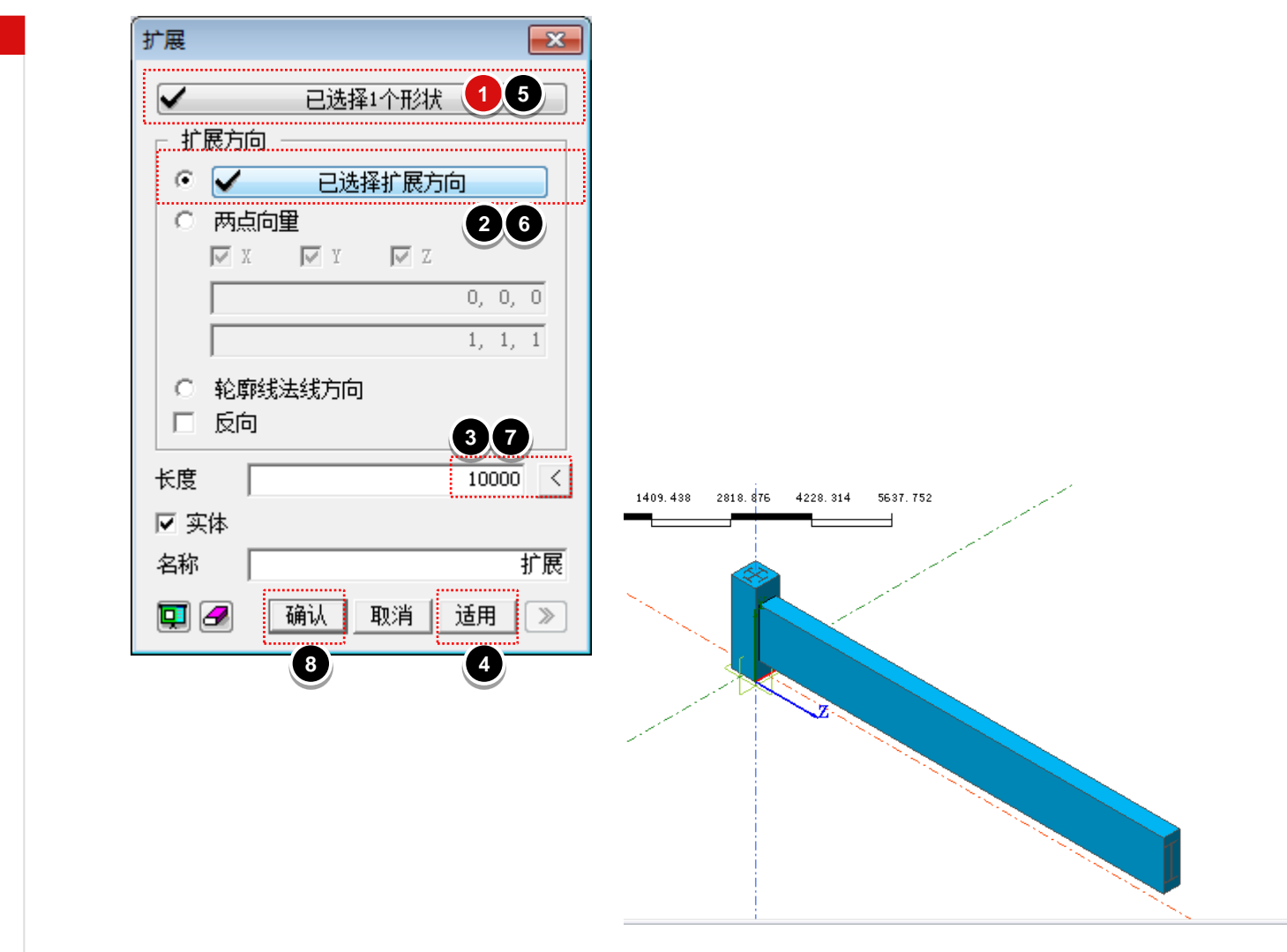

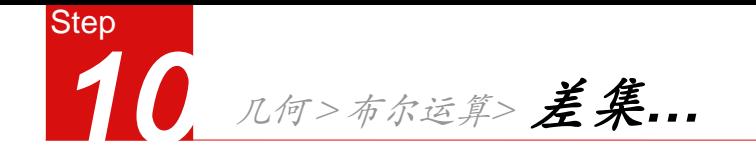

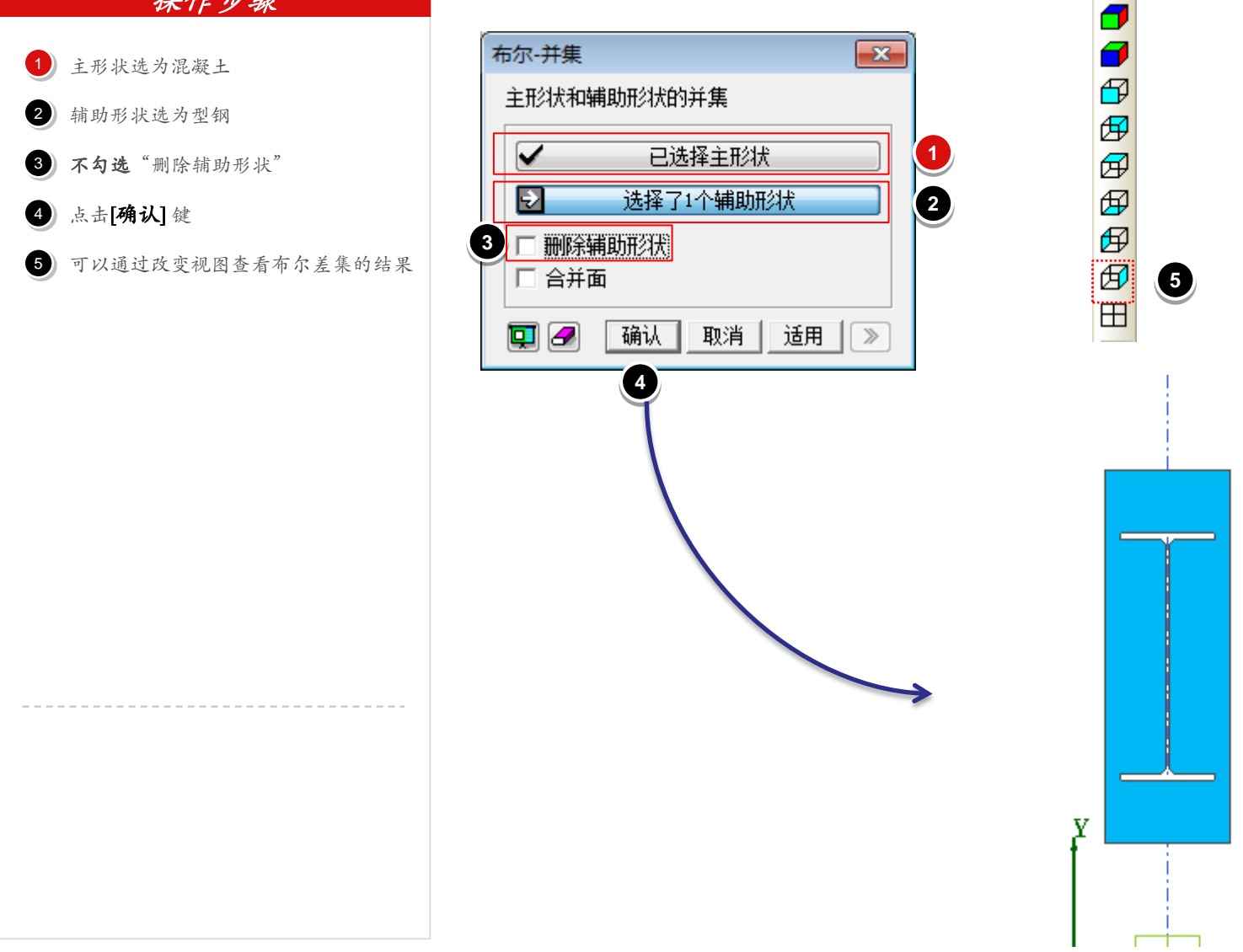

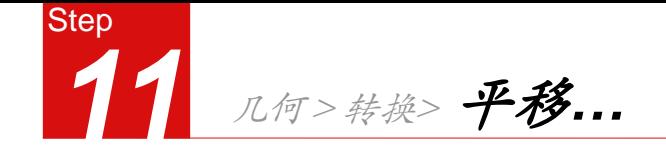

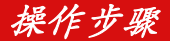

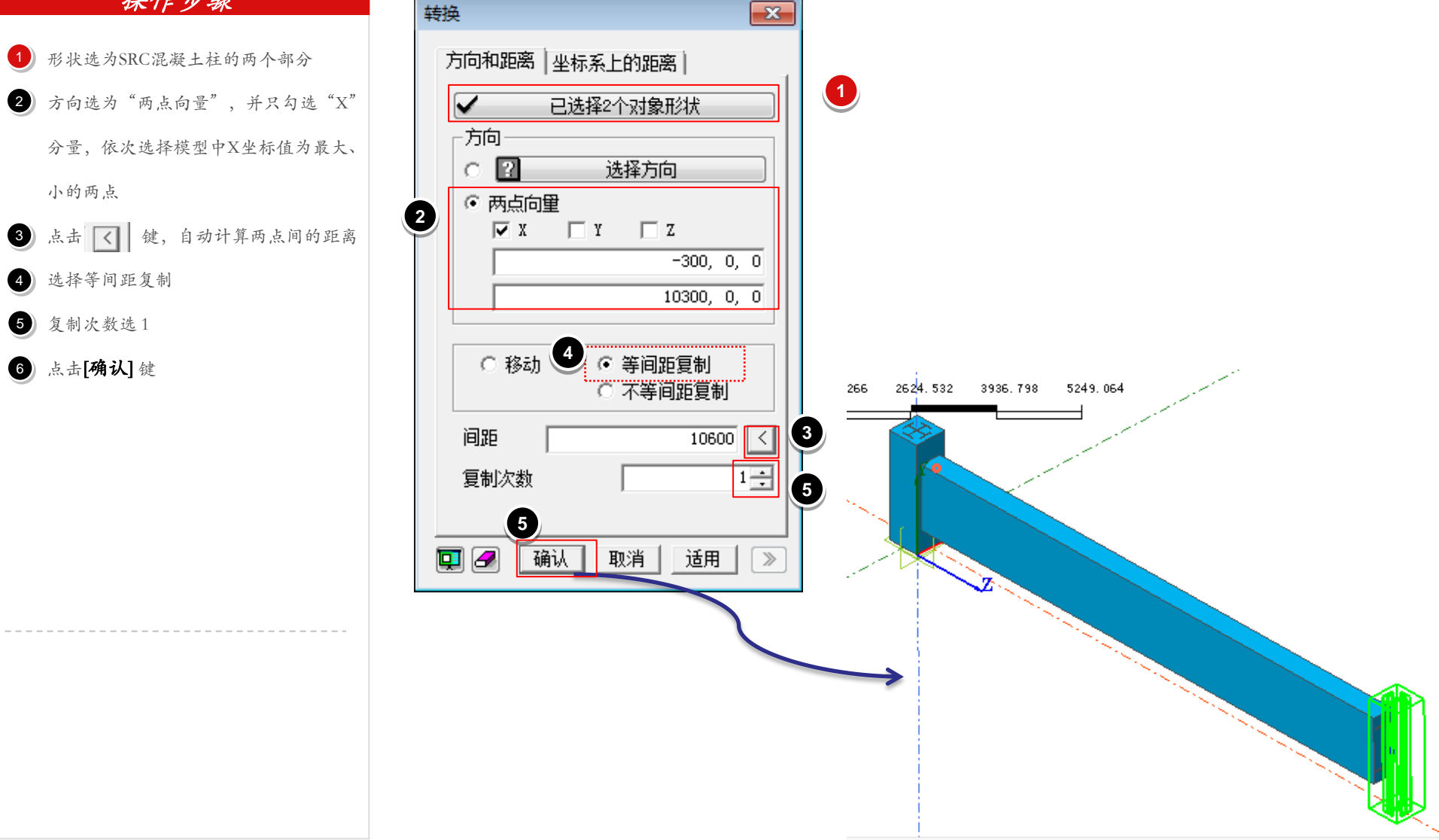

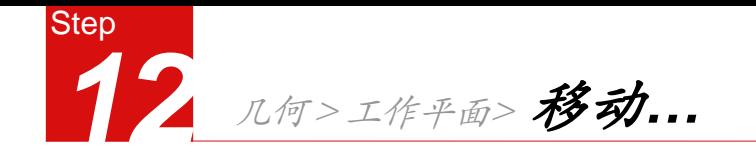

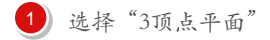

- 依次选择三点 2)
- 2<br>4<br>4 点击[确认] 键  $\left( 3\right)$
- 几何 >曲线 >在工作平面上创建>2D正多 边形(线框)
- 方法选第二个"内切圆", "N"输入4
- 圆心位置输入"0,200" 5767
- 半径和基准轴输入" $125.0$ "  $\bullet$
- 8 点击[适用]键

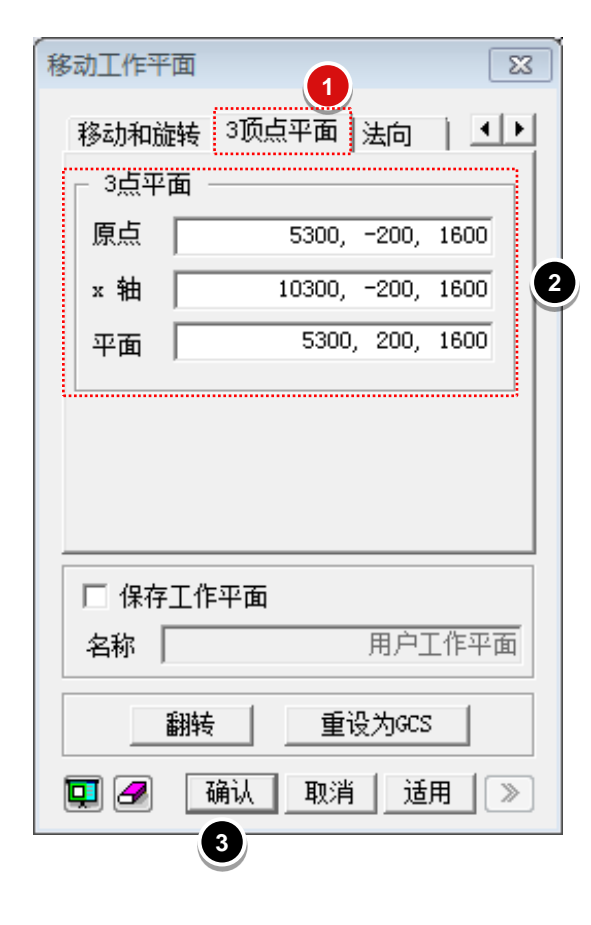

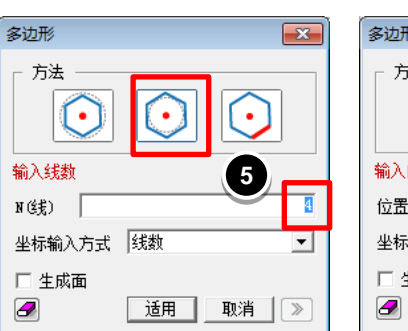

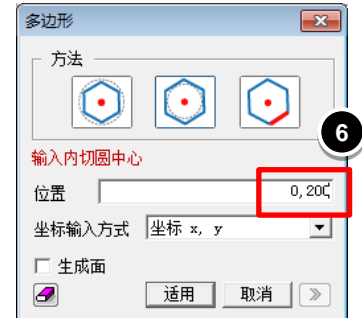

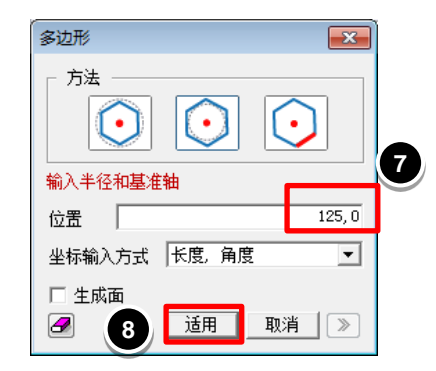

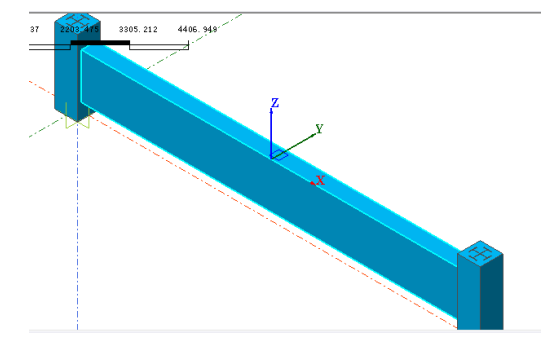

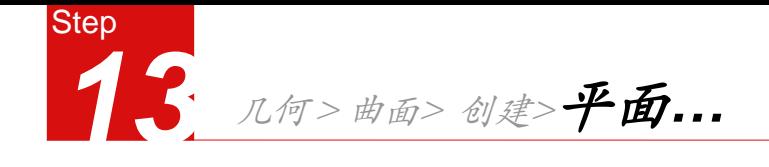

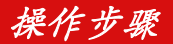

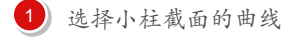

- 2 点击[确认]键
- 几何>生成几何体>扩展 3
- 形状选为刚才生成的曲面 4
- 5 方向选为Z轴
- 长度输入"1000" 6
- 7 点击[确认]键

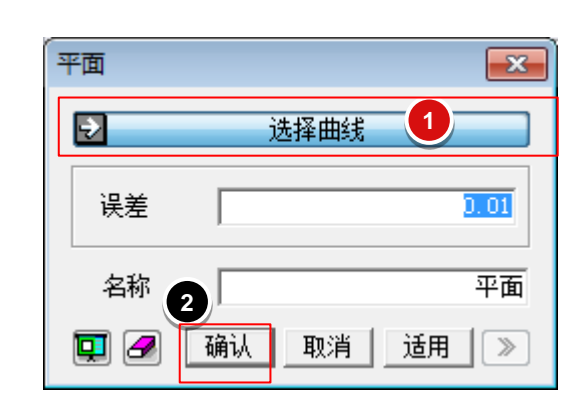

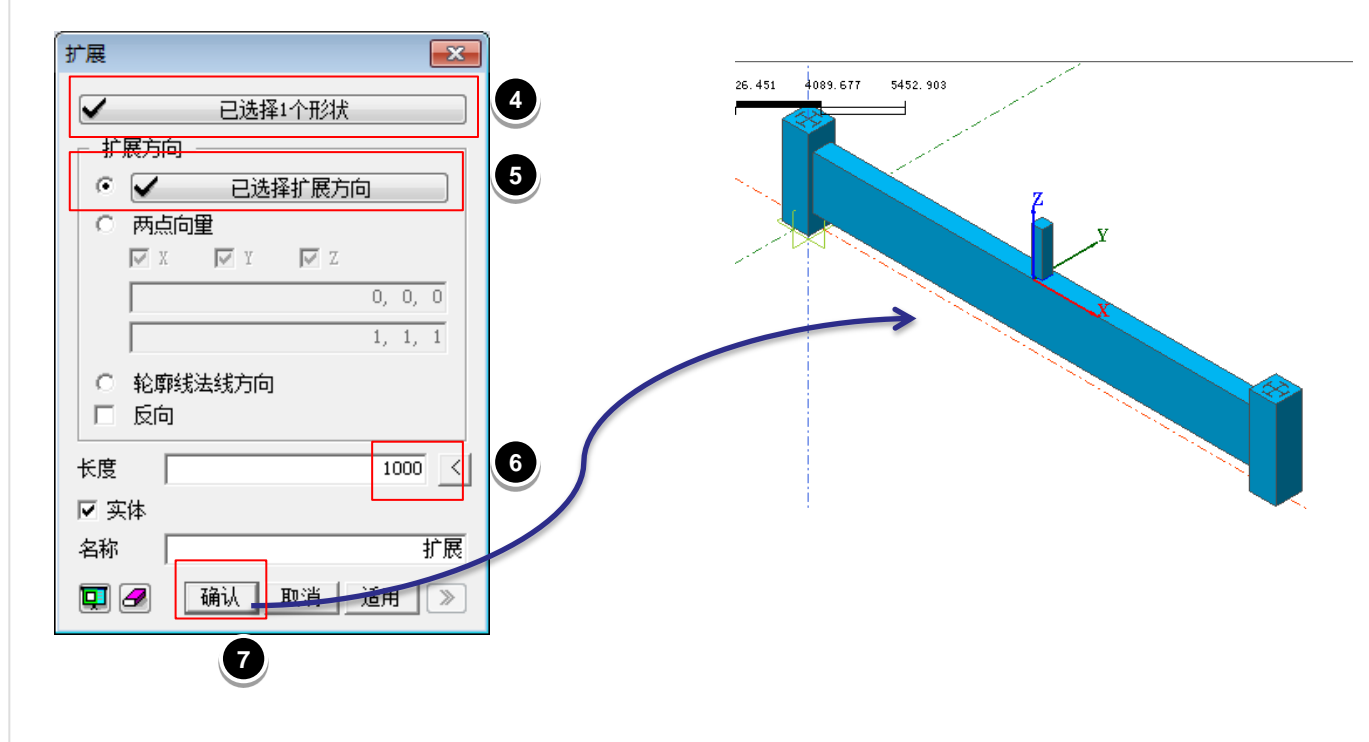

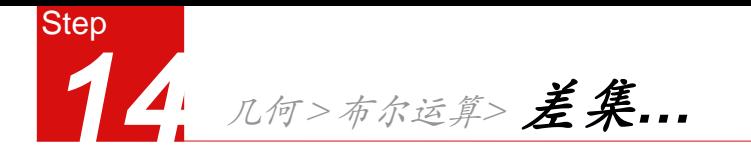

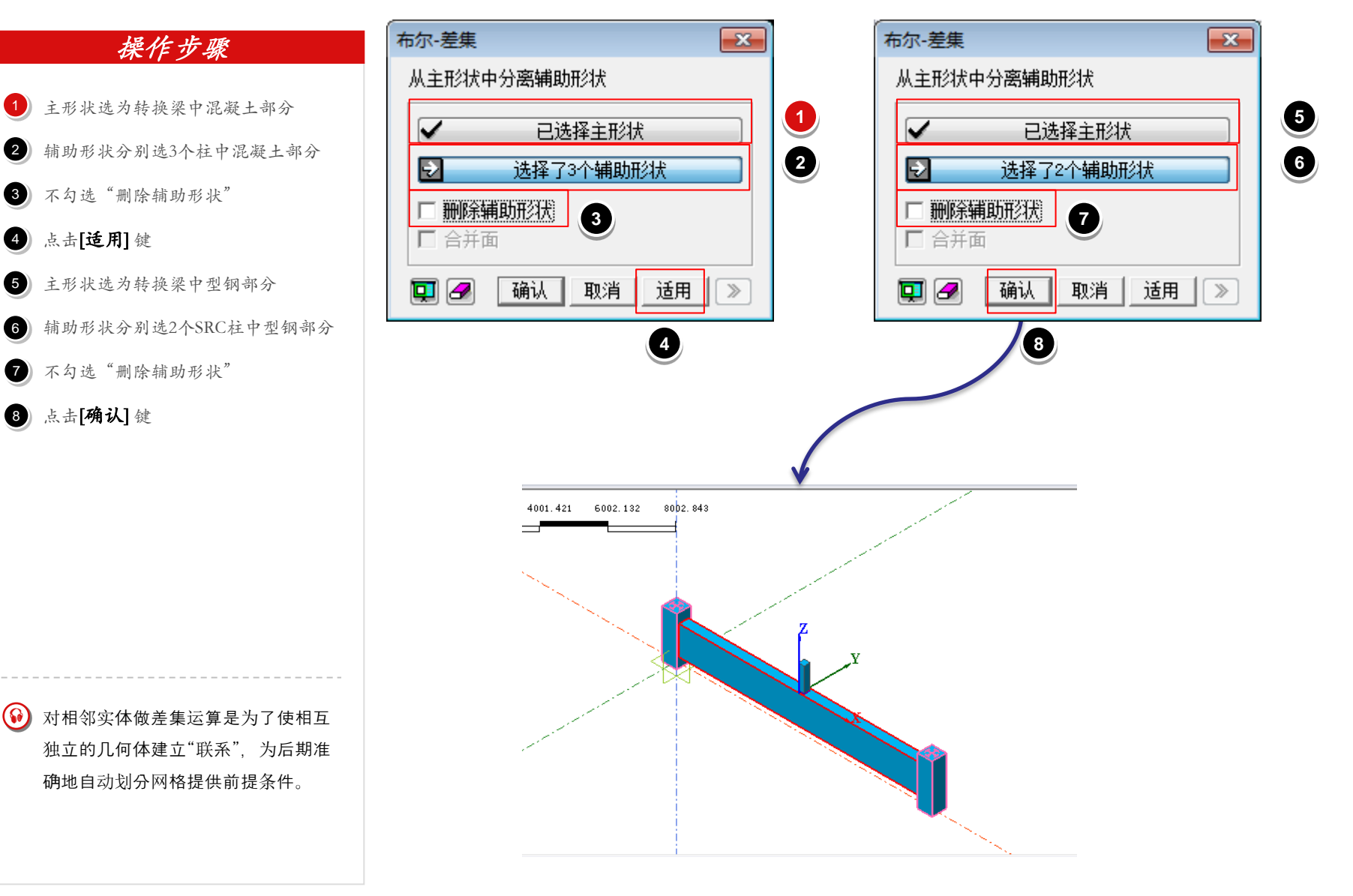

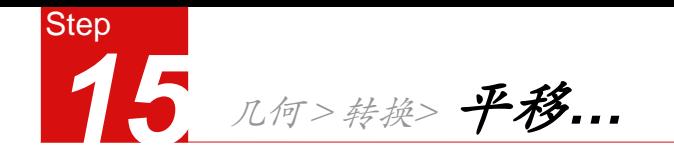

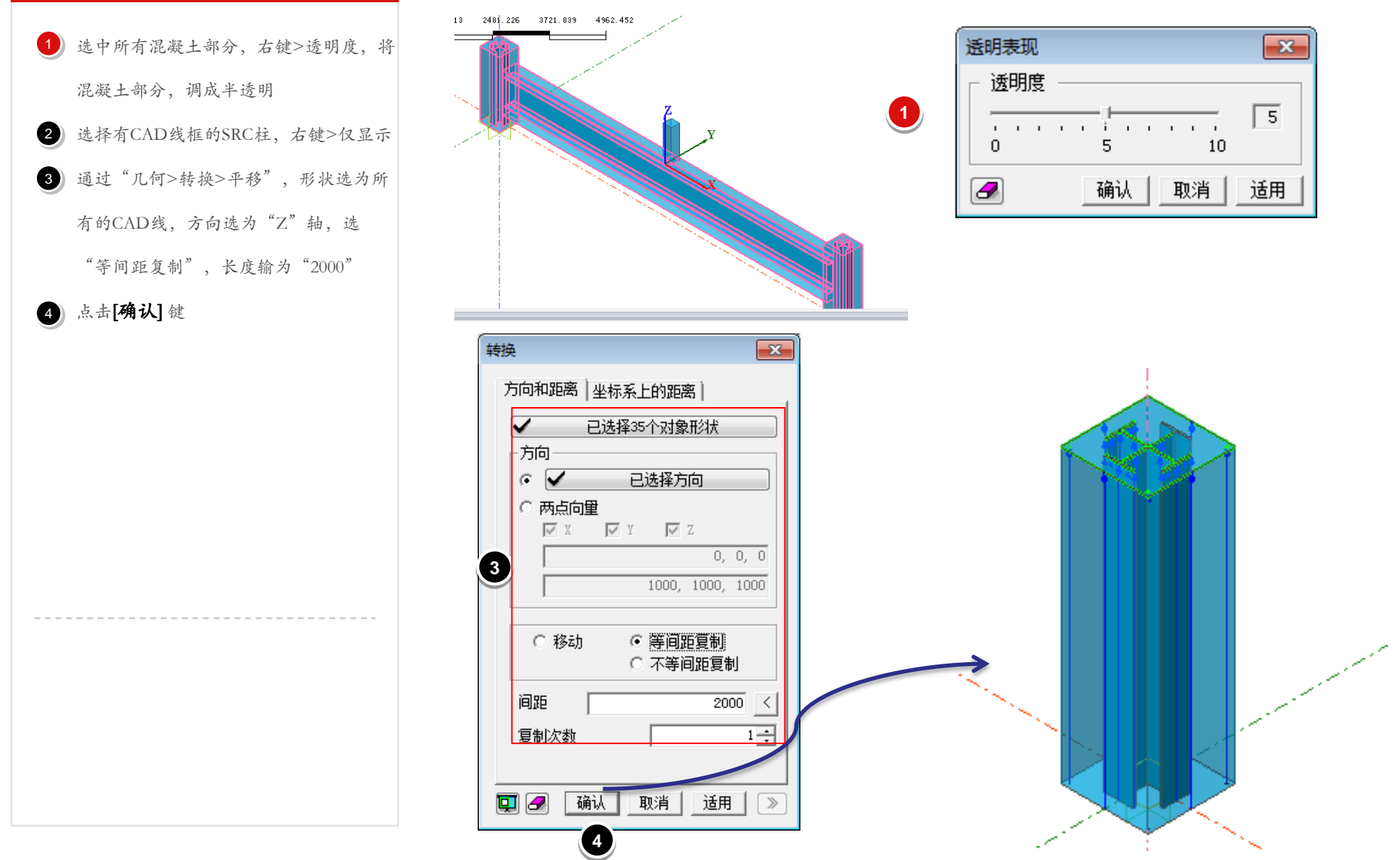

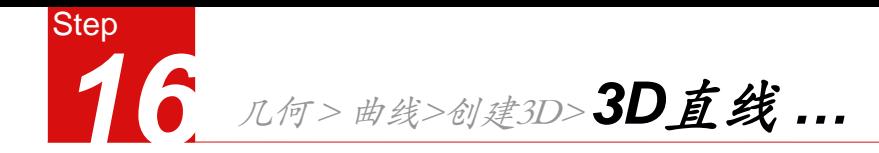

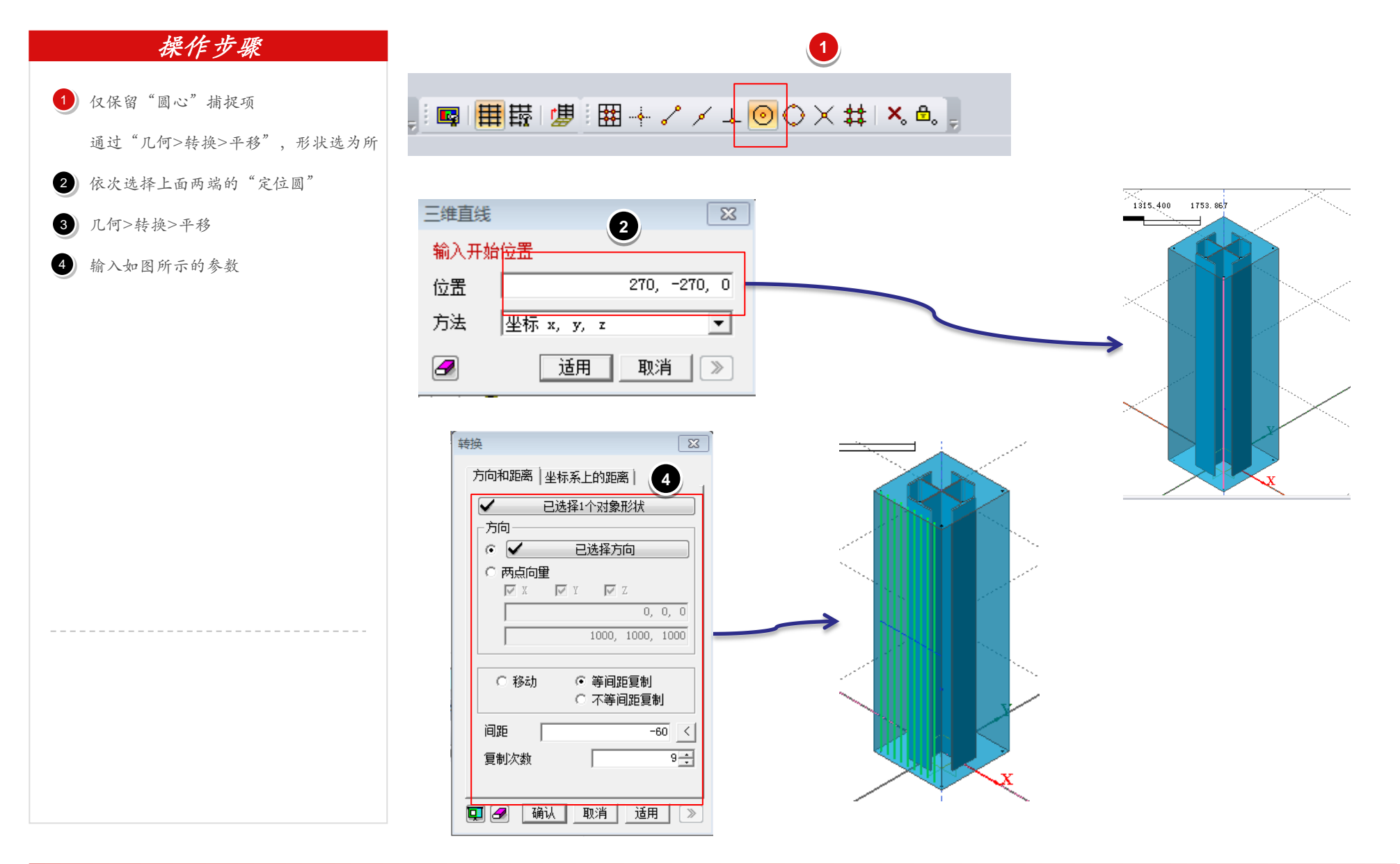

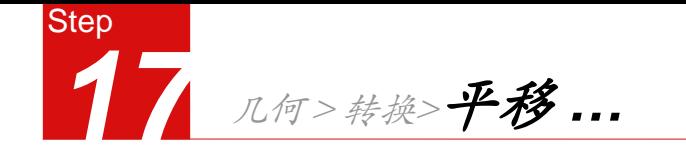

转换

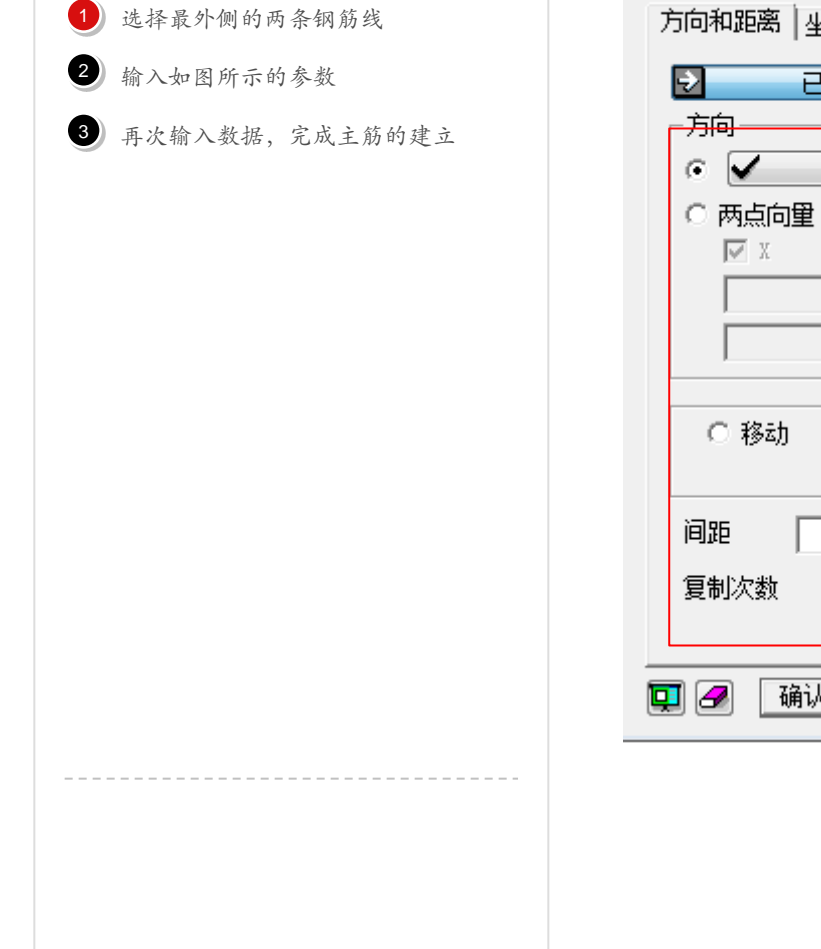

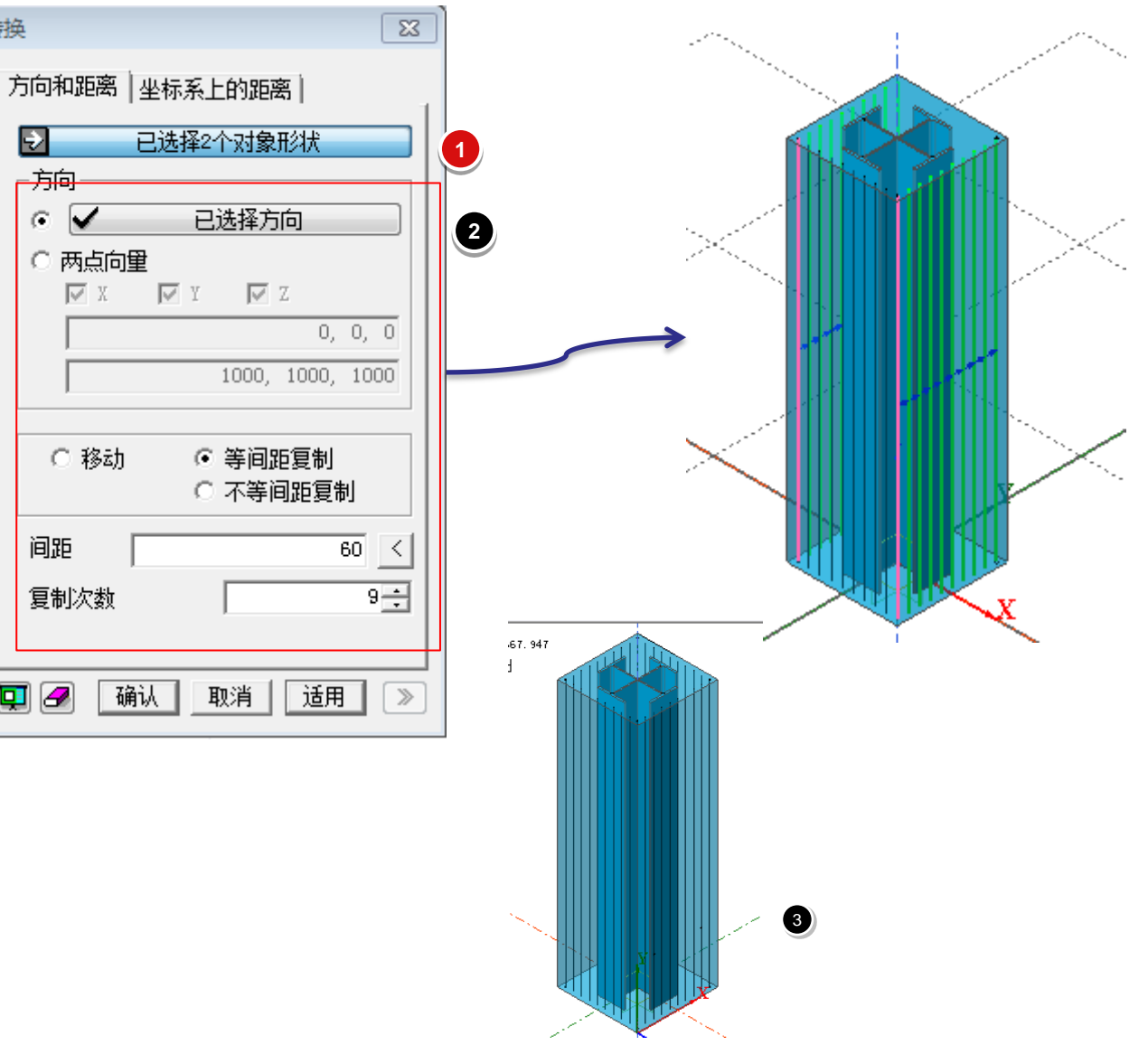

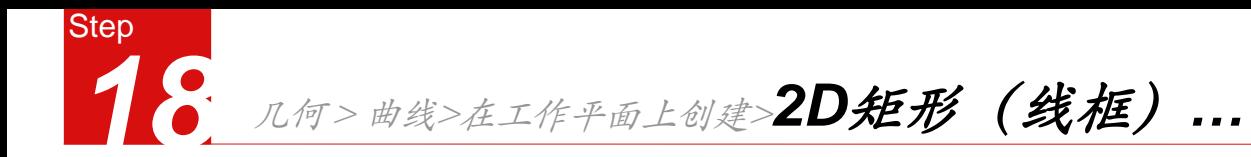

- 1) 几何>工作平面>移动工作平面, 点击 "重设为GCS"
- 2 几何 > 曲线>在工作平面上创建>2D矩

形(线框),建立箍筋的定位线

- $3$  "几何>转换>平移"
- 4 形状选为刚才建立的定位箍筋,方向为Z 轴,选为"不等间距复制",间距输入
	- $"100, 9@200"$
- 5 点击[确认] 键

删除最开始的定位钢筋 6

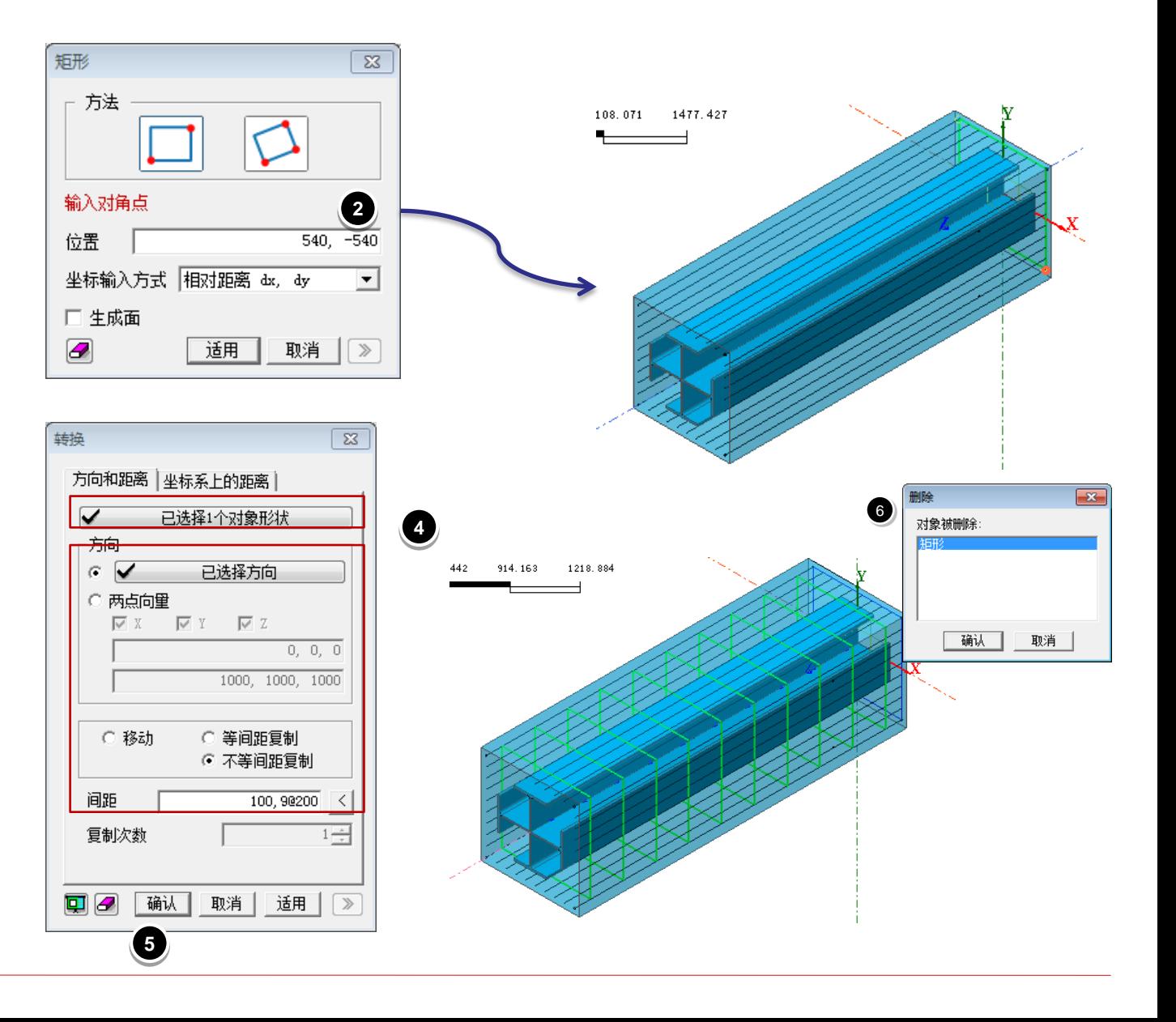

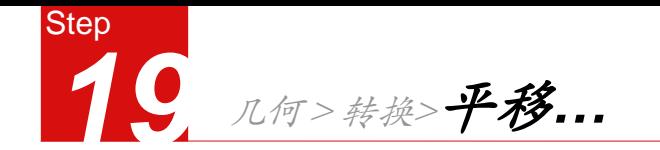

1 在树形菜单里,将所有实体全部显示 2 形状选为所有的钢筋,方向选为"两点 向量",并只勾选"X"分量,依次选 择模型中X坐标值为最大、小的两点 点击 < 键,自动计算两点间的距离 选择等间距复制复制次数选1

3 点击[确认]键

参照步骤15-18,建立转换梁的主筋及钢 4

筋。

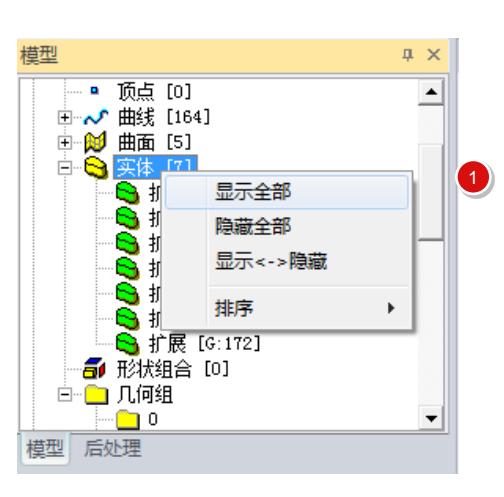

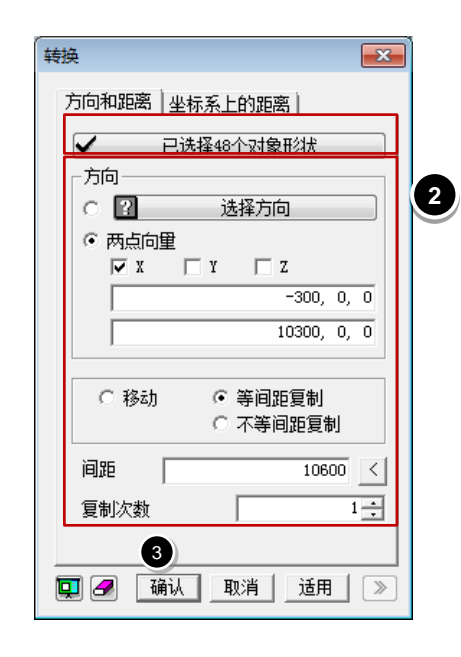

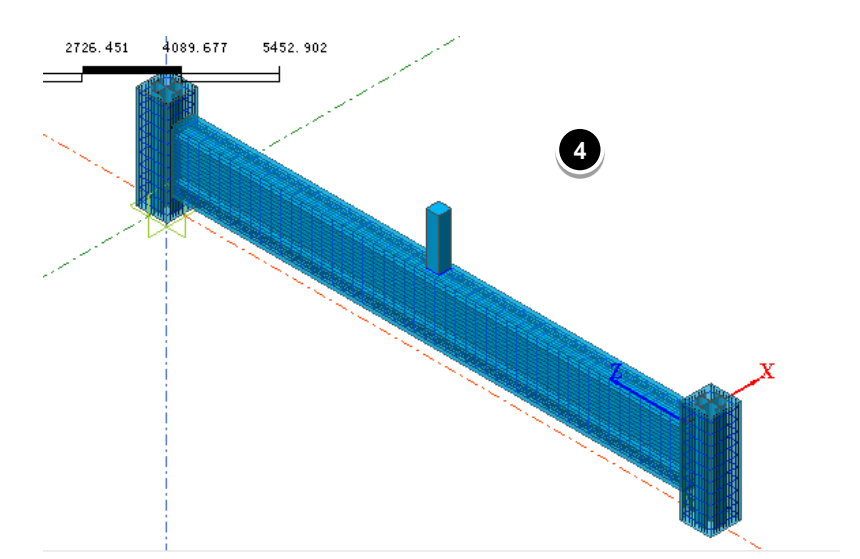

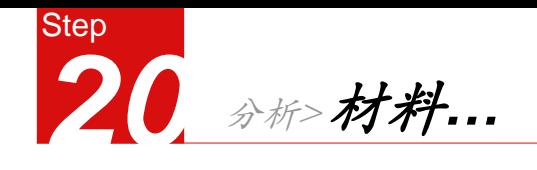

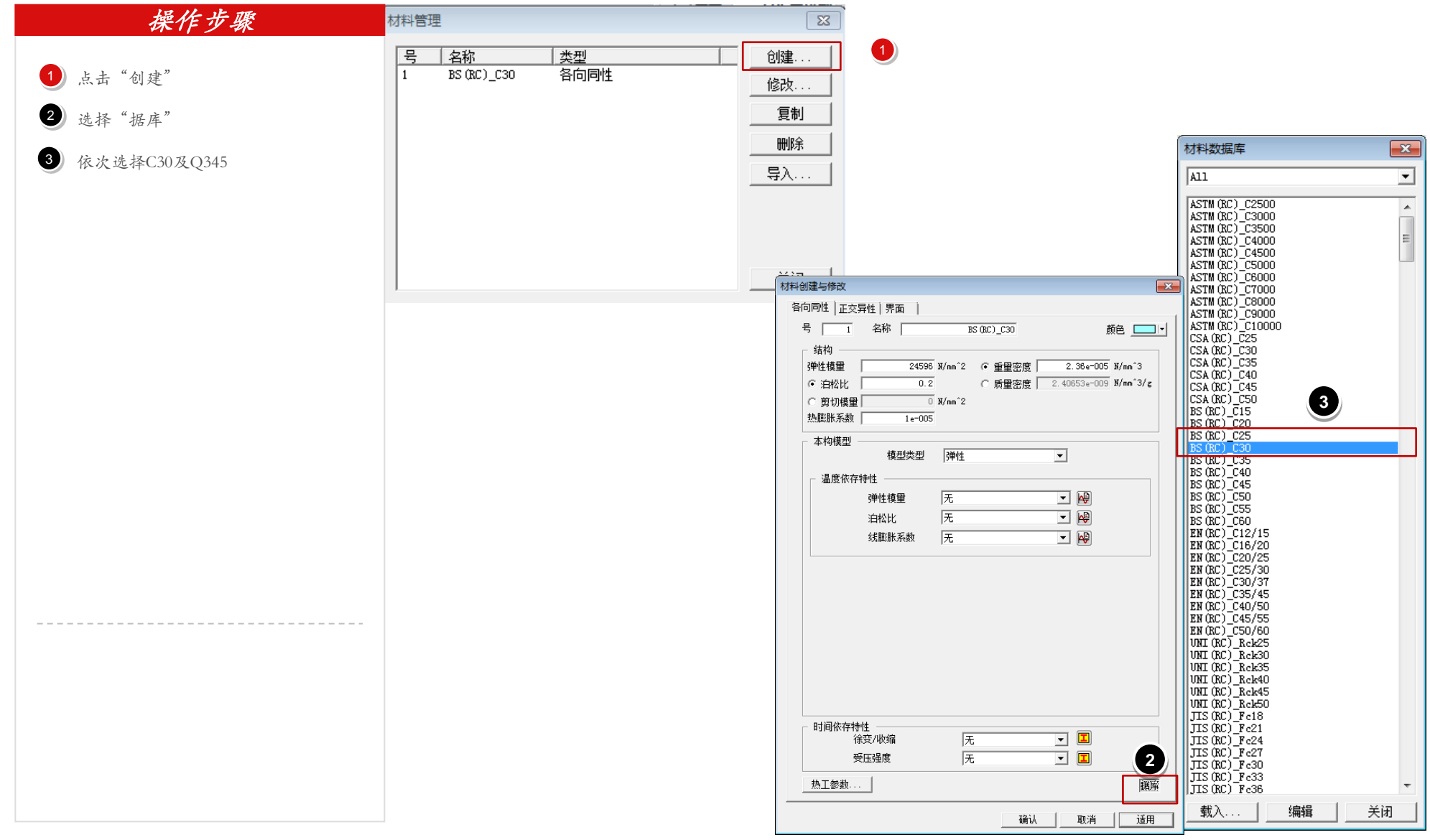

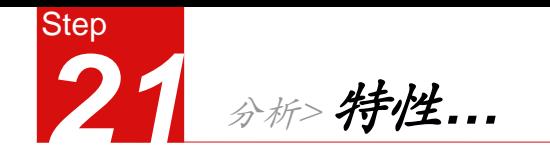

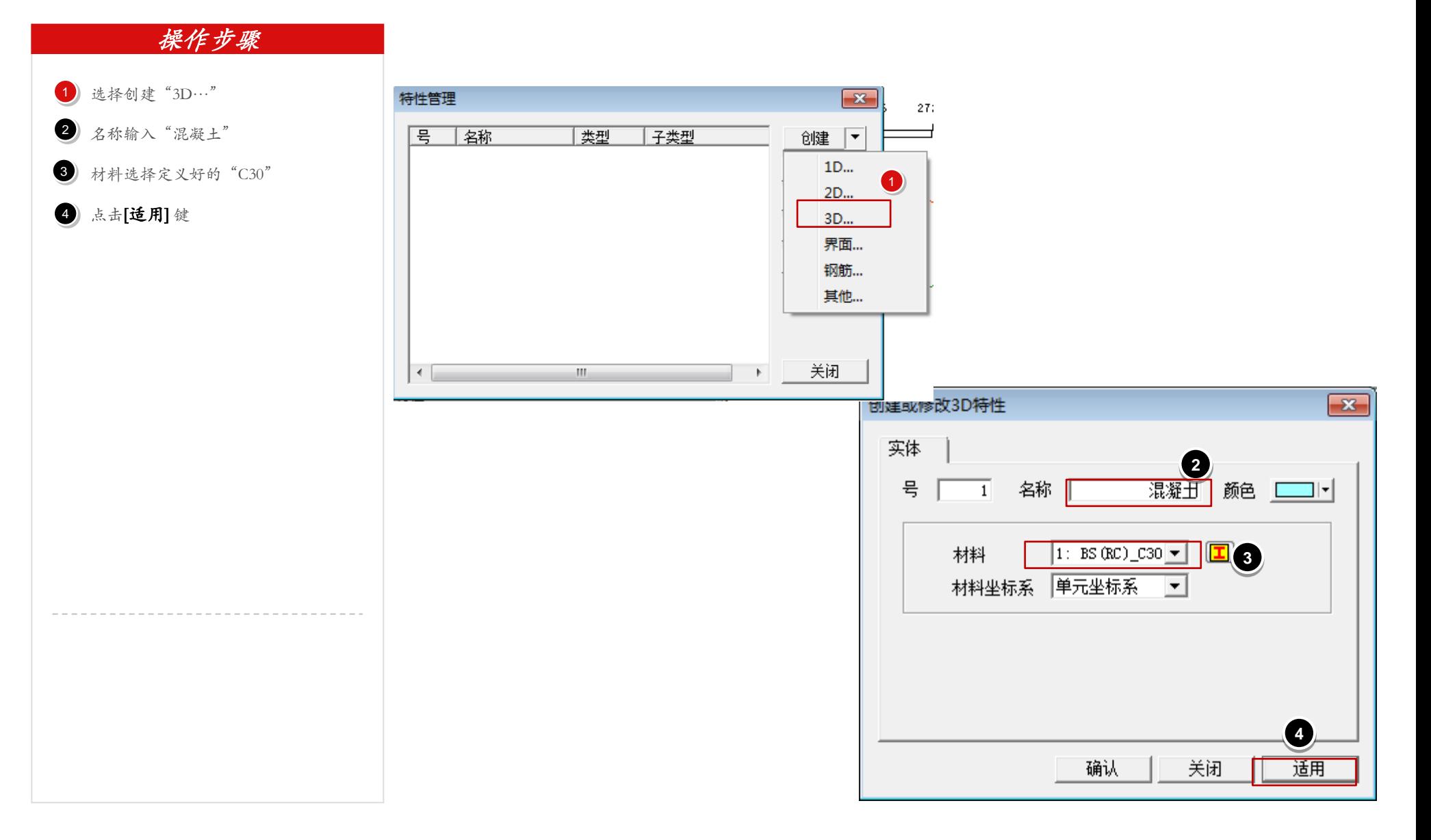

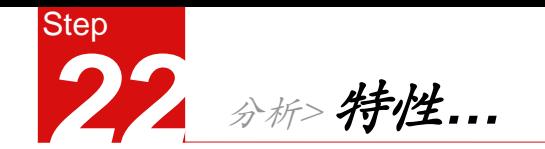

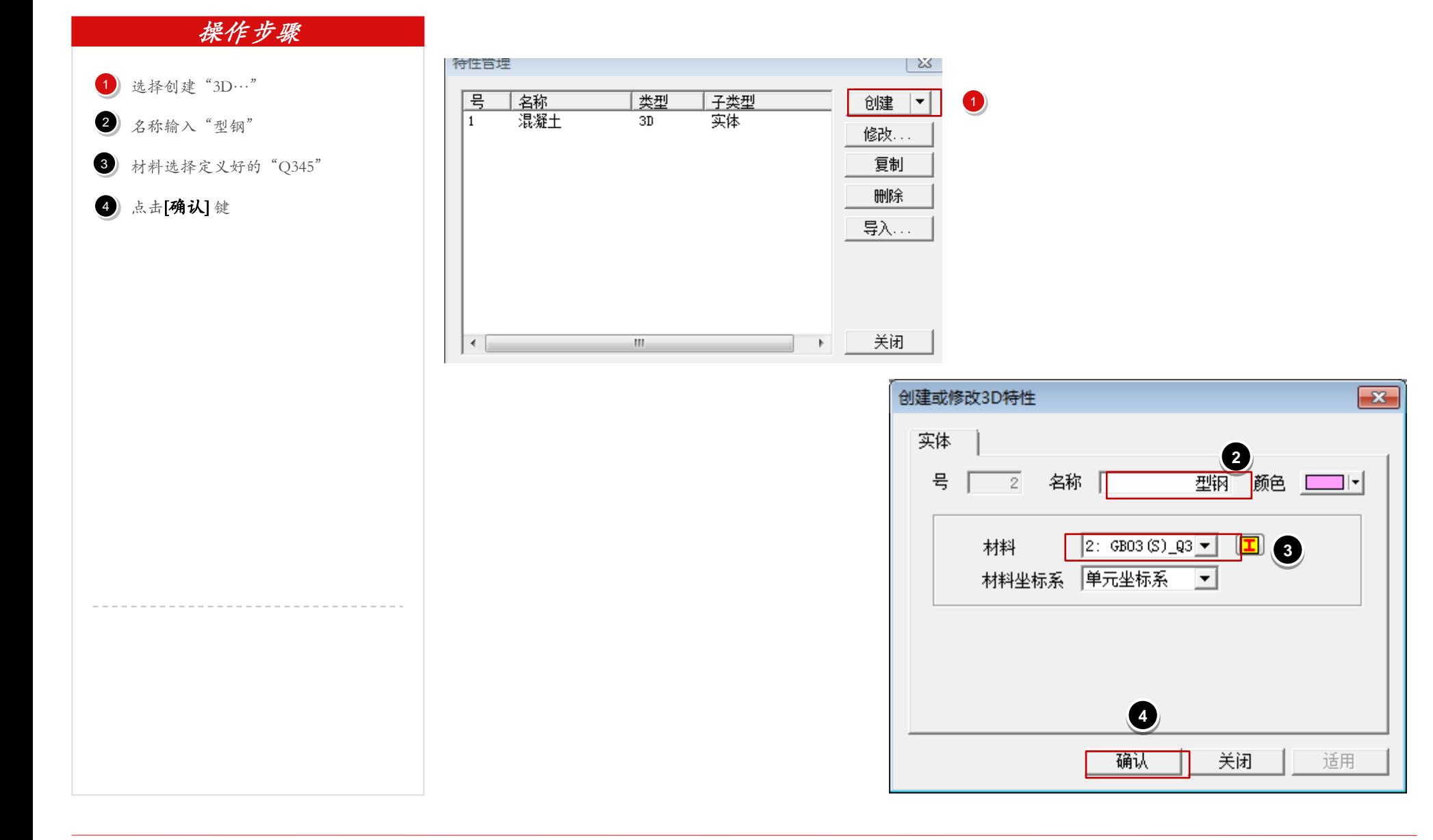

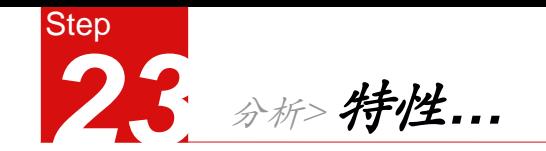

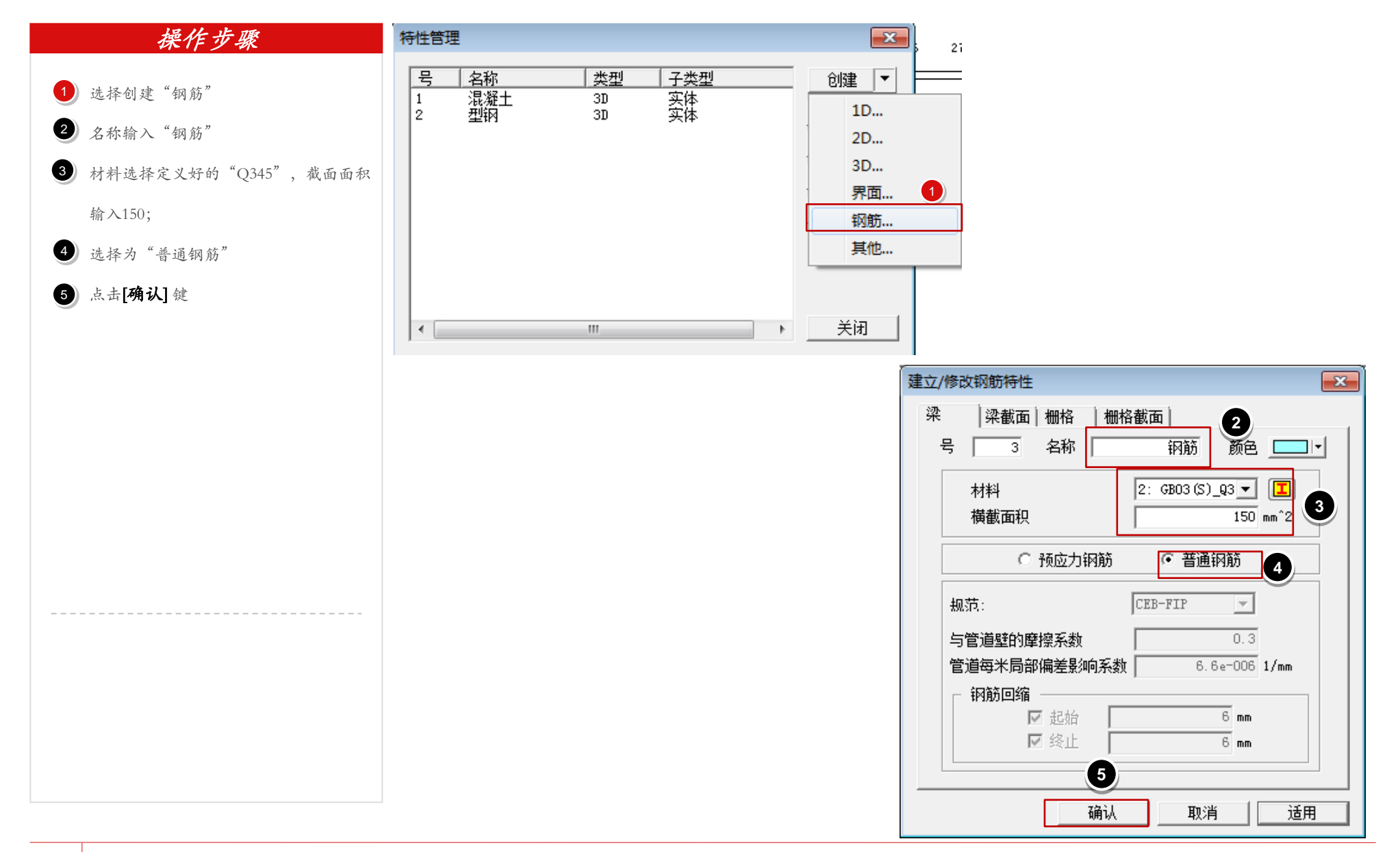

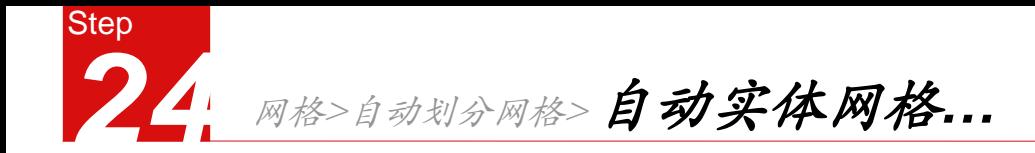

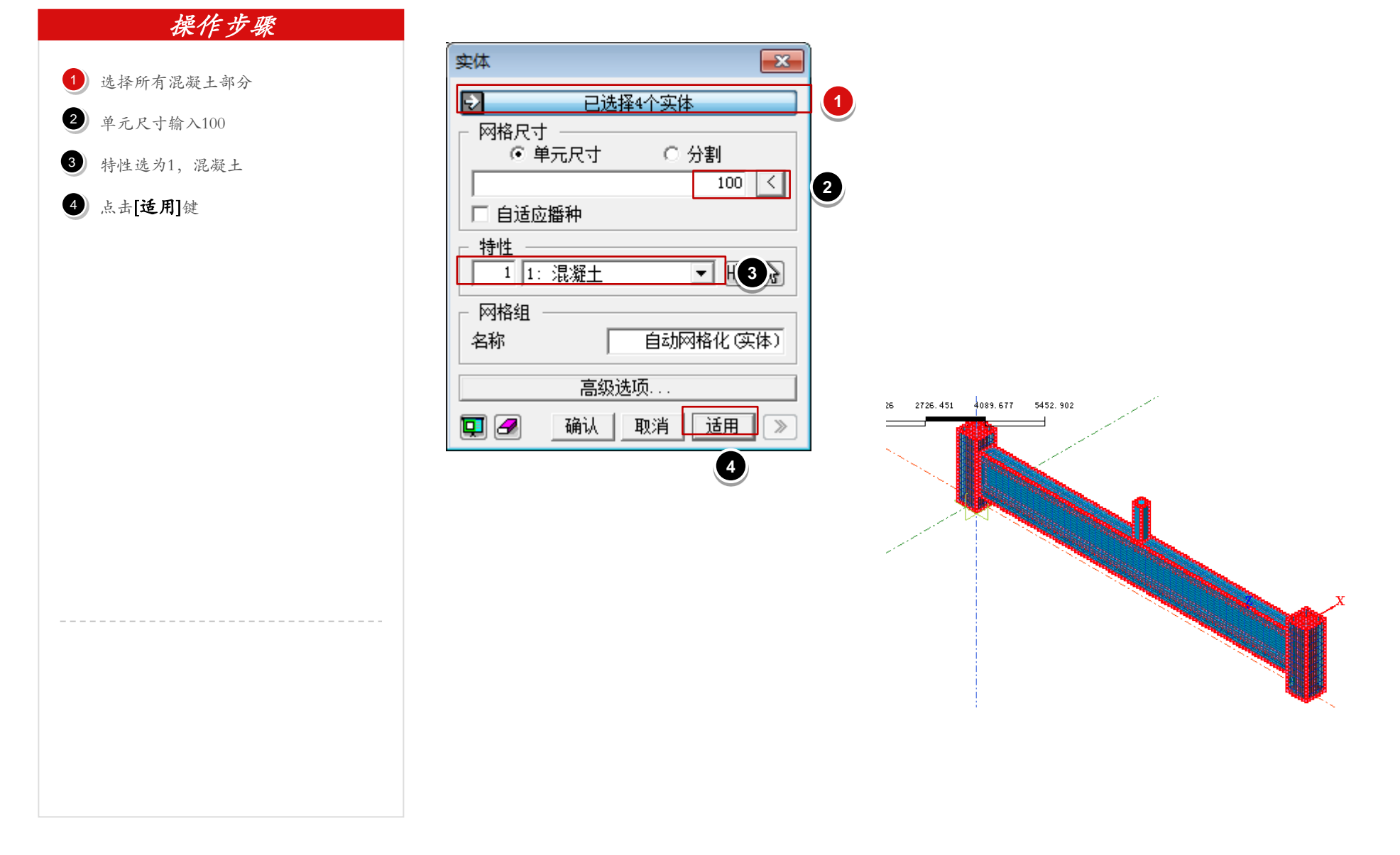

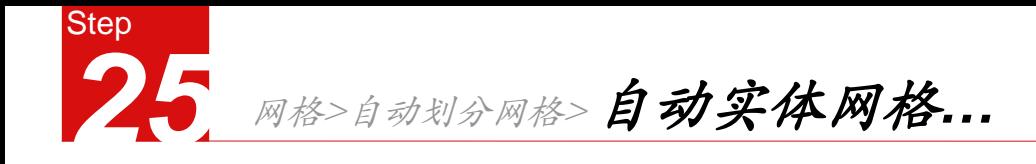

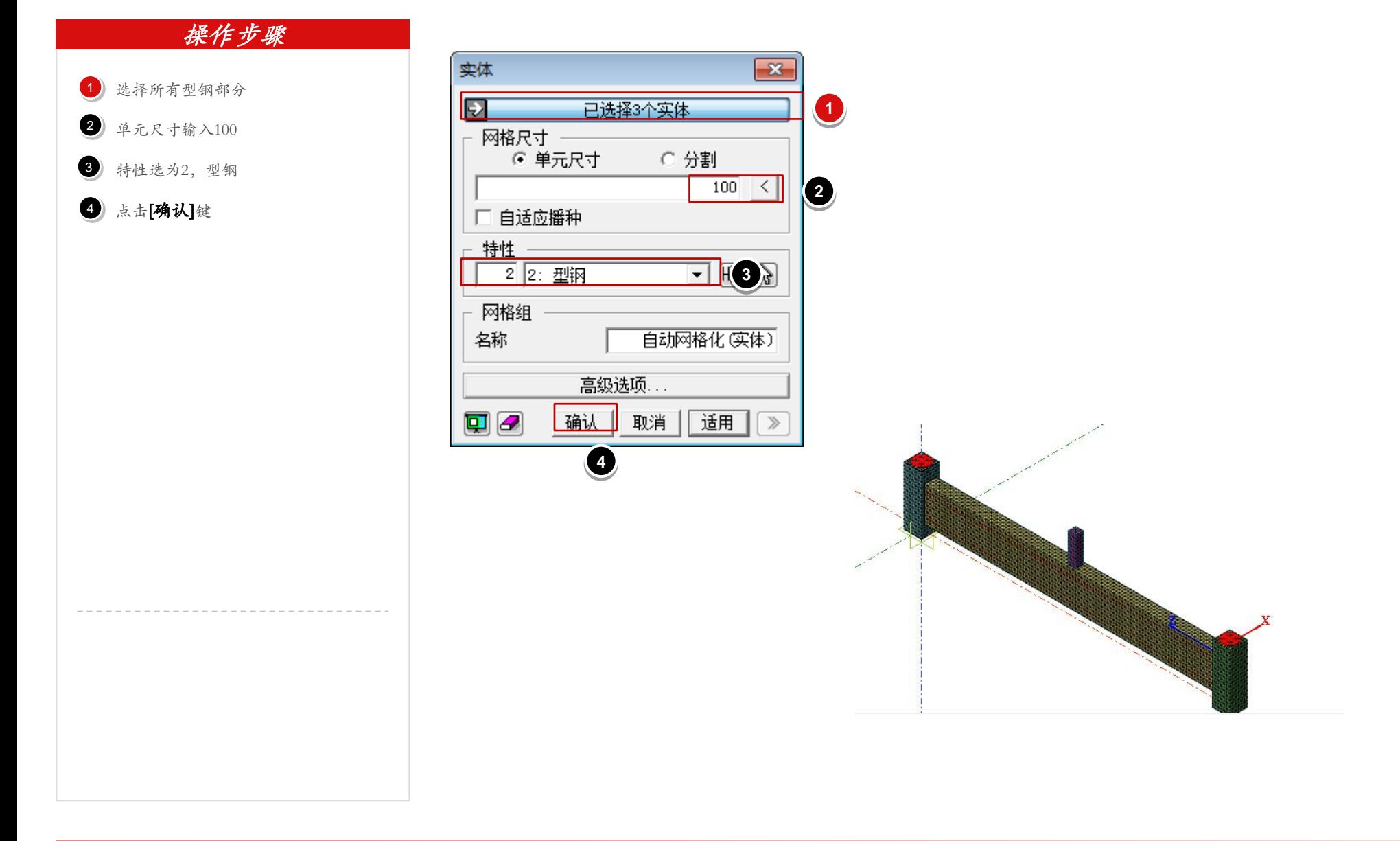

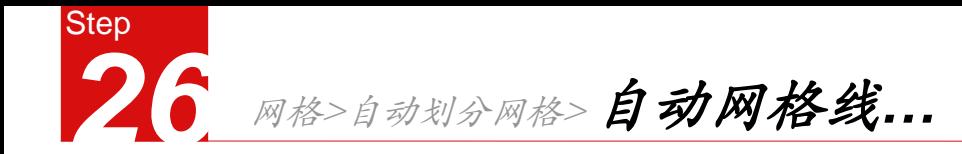

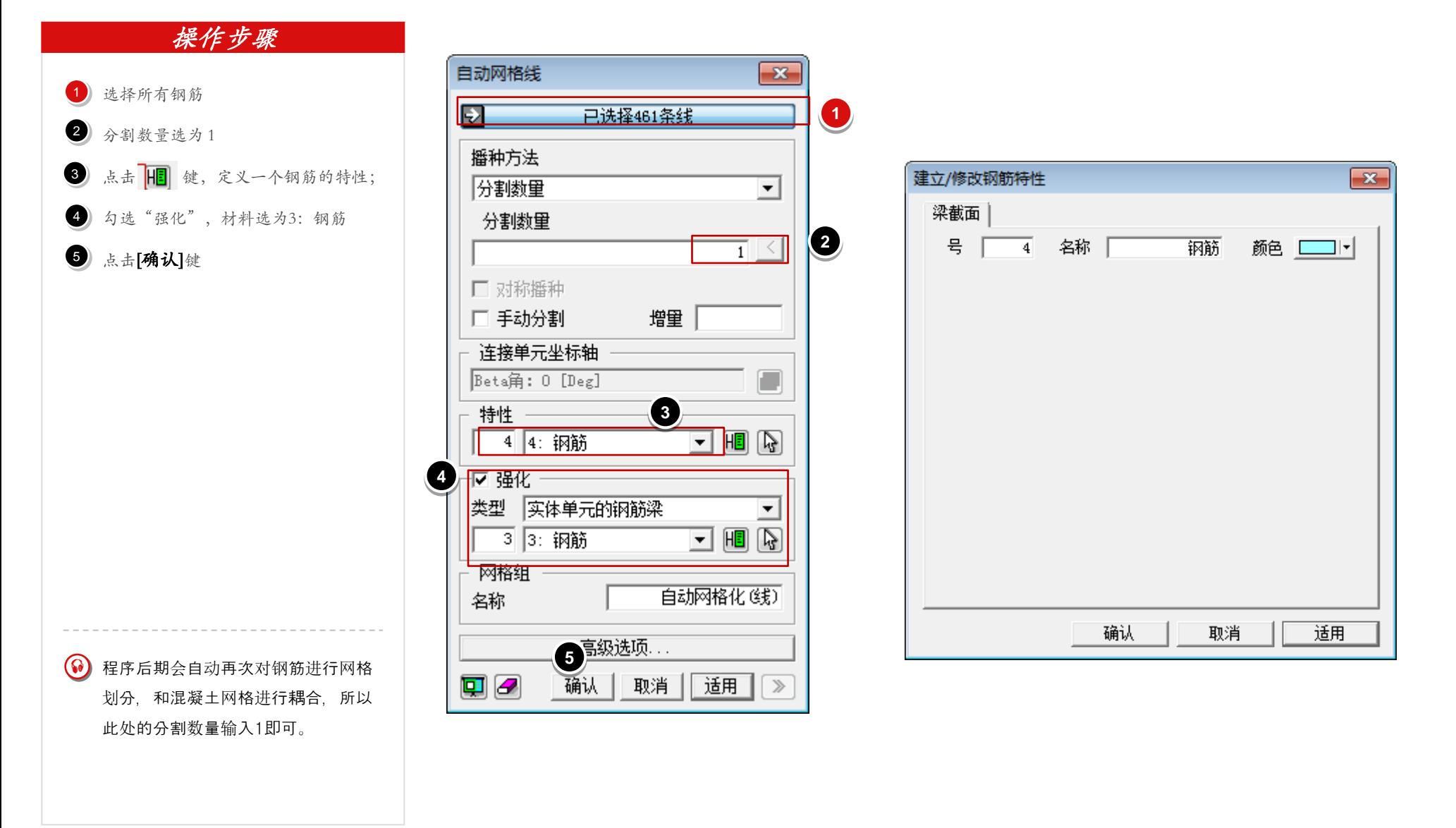

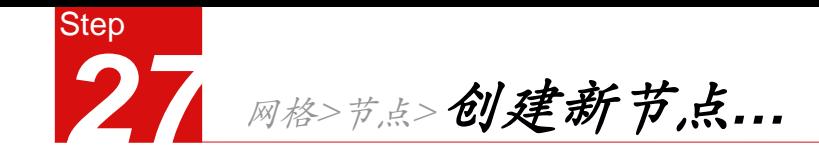

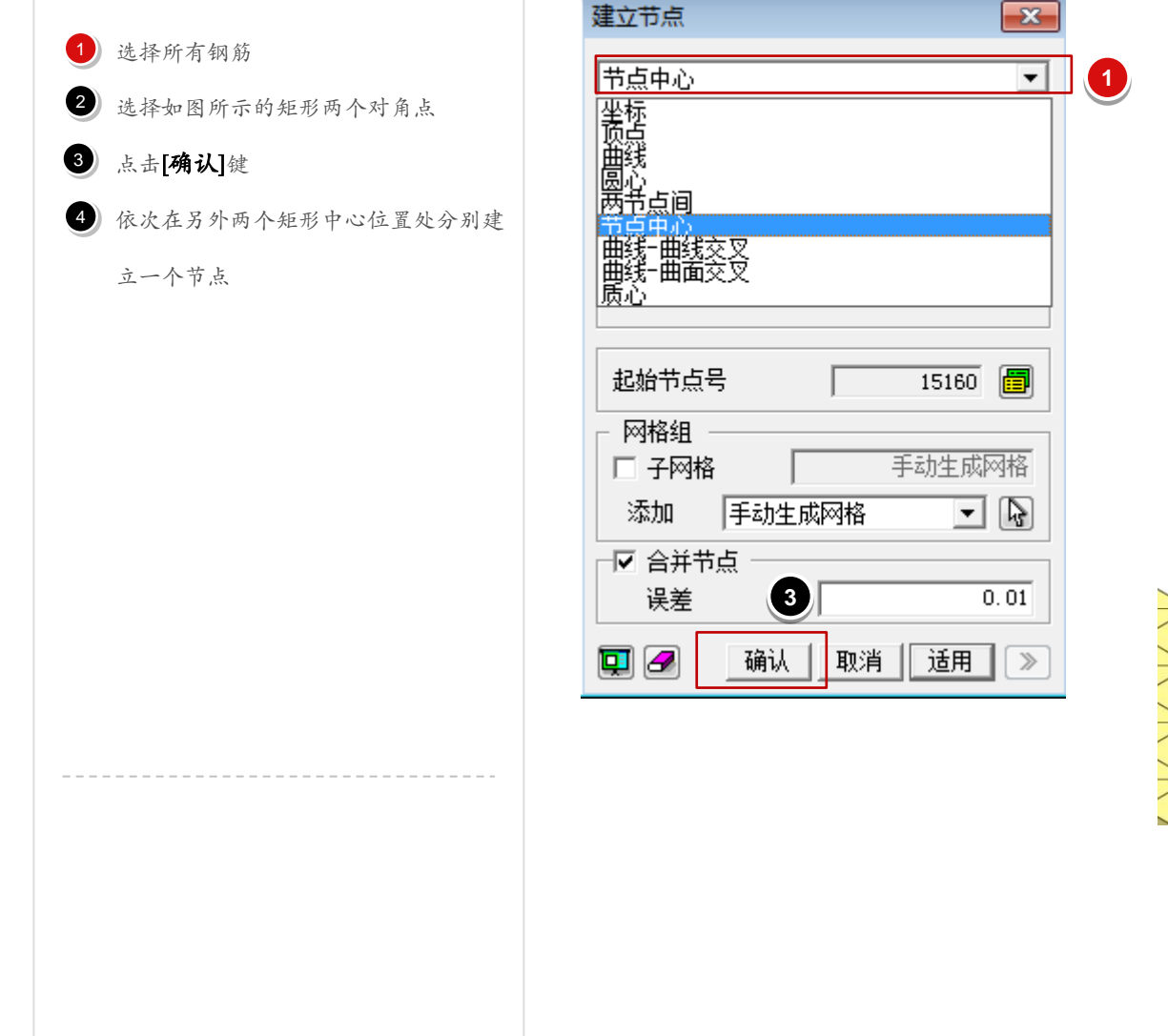

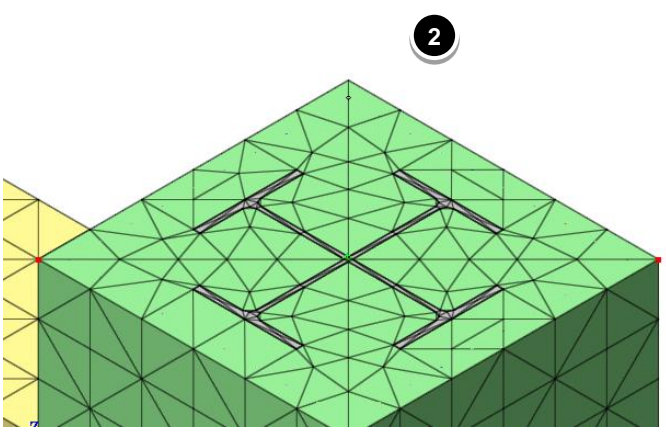

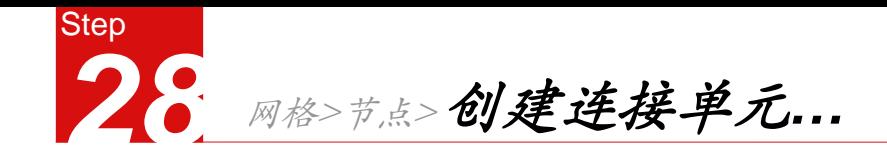

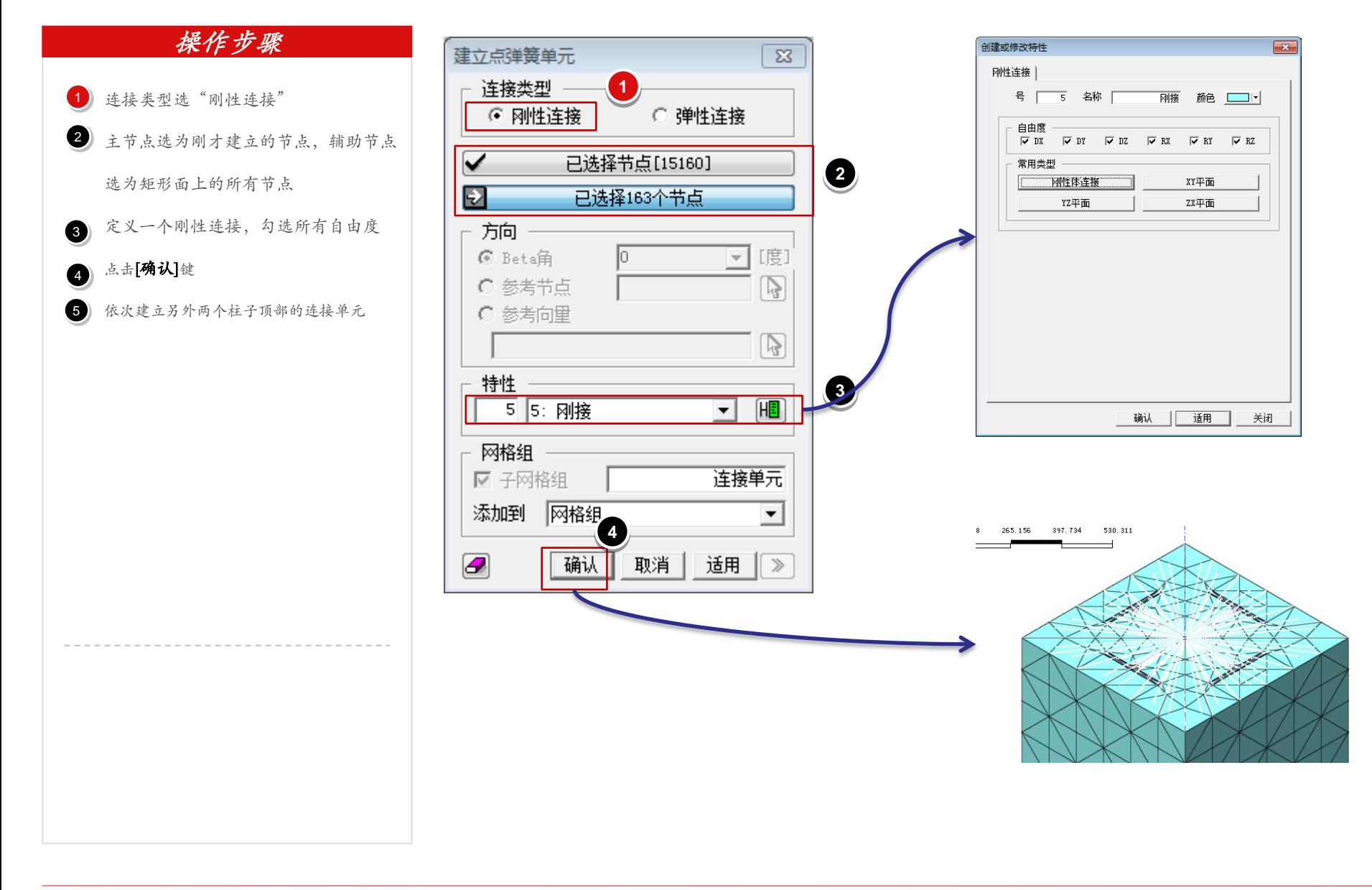

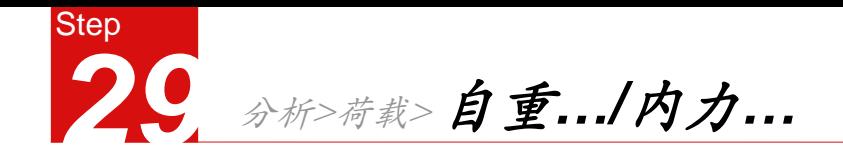

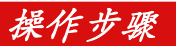

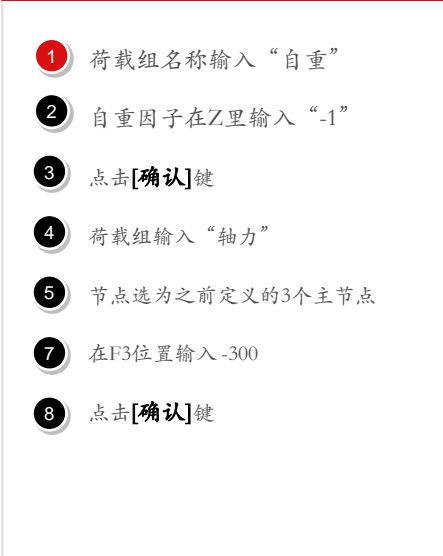

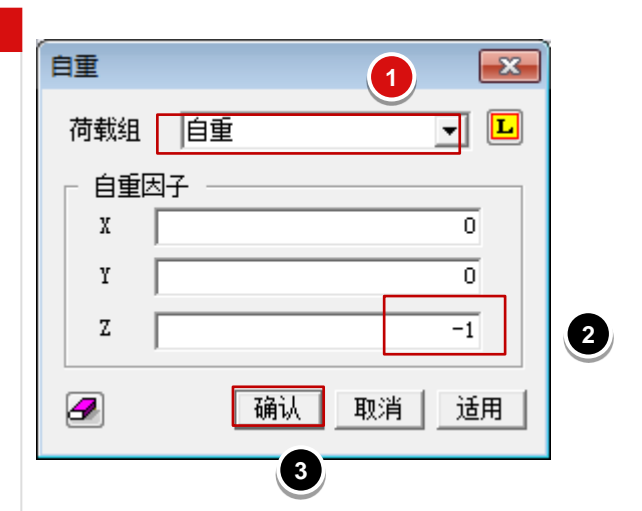

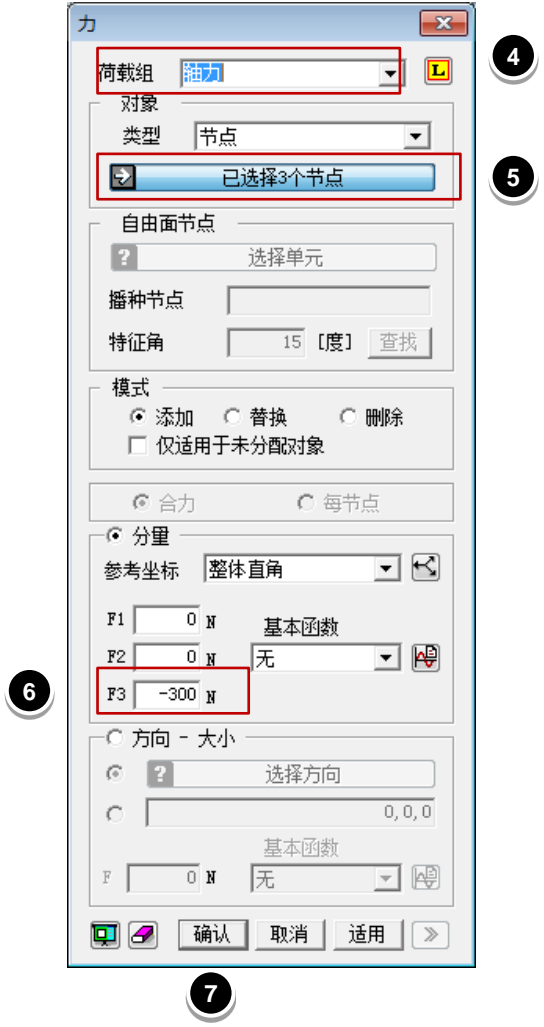

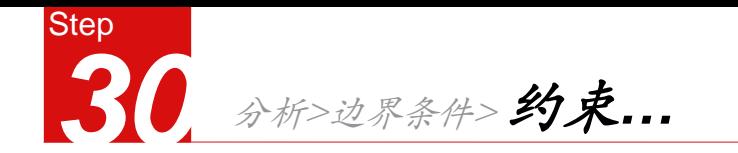

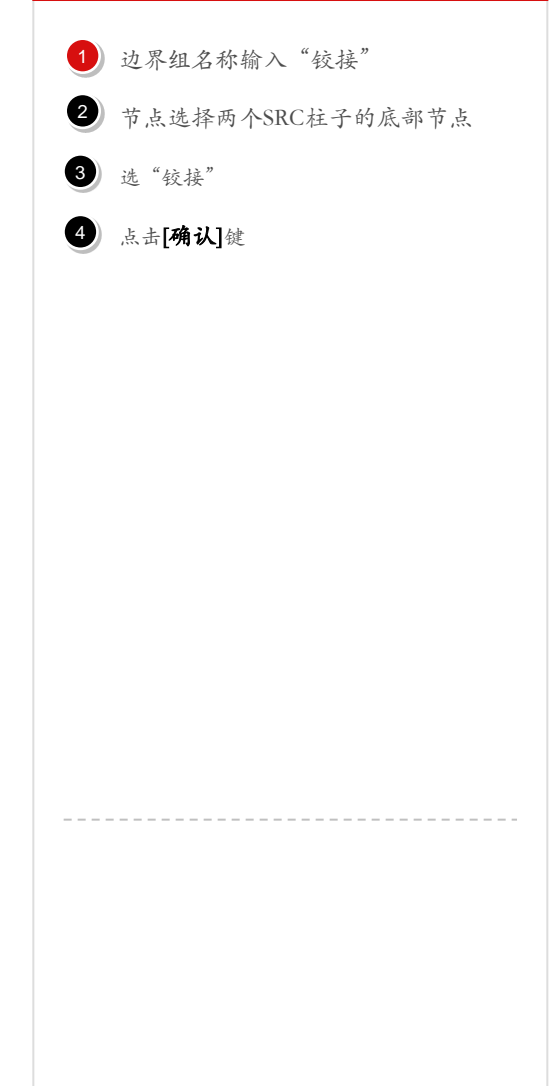

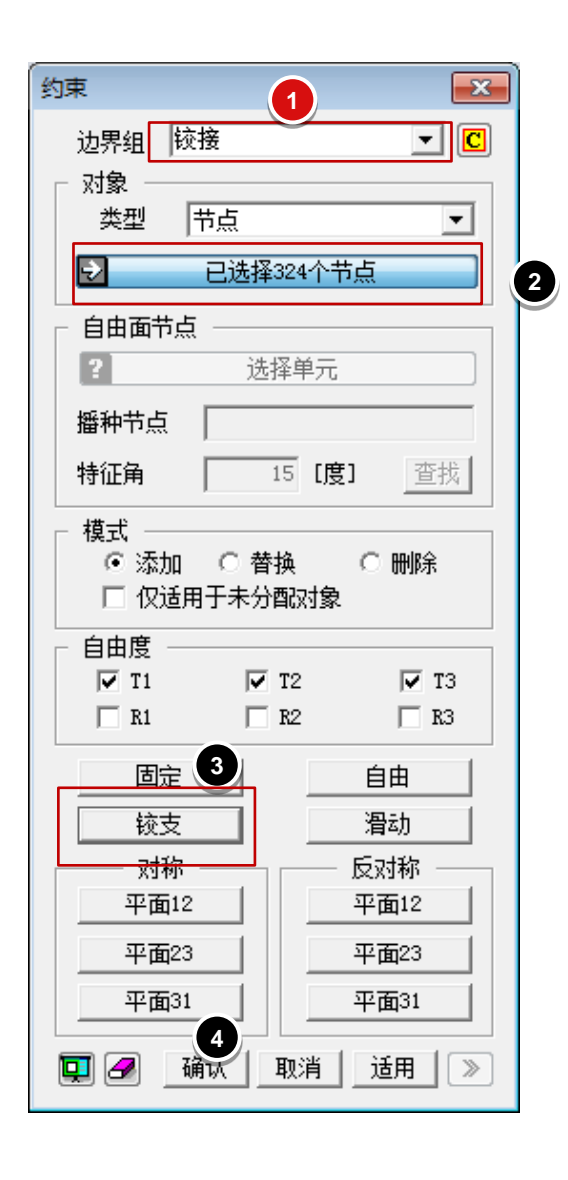

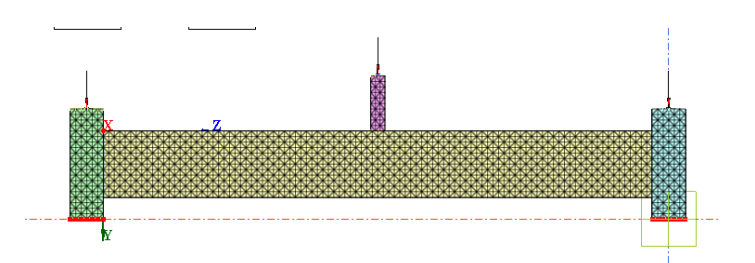

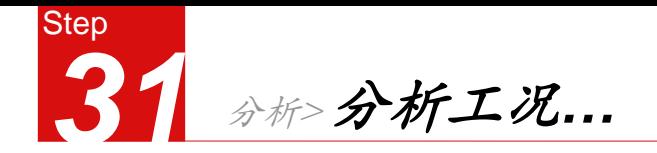

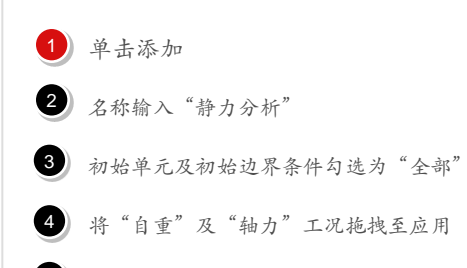

#### 点击[确认]键

分析>求解

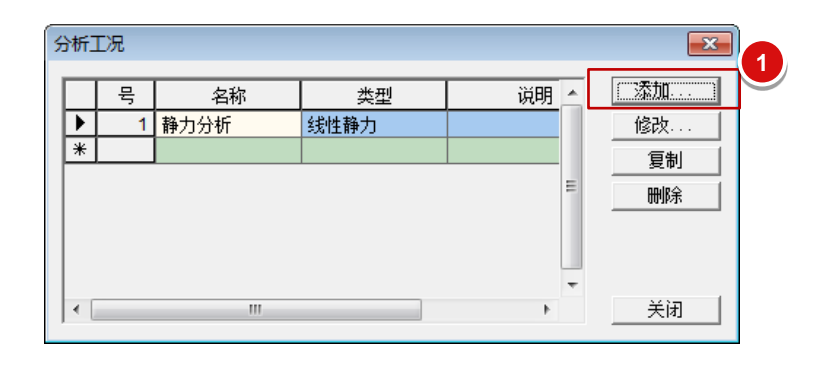

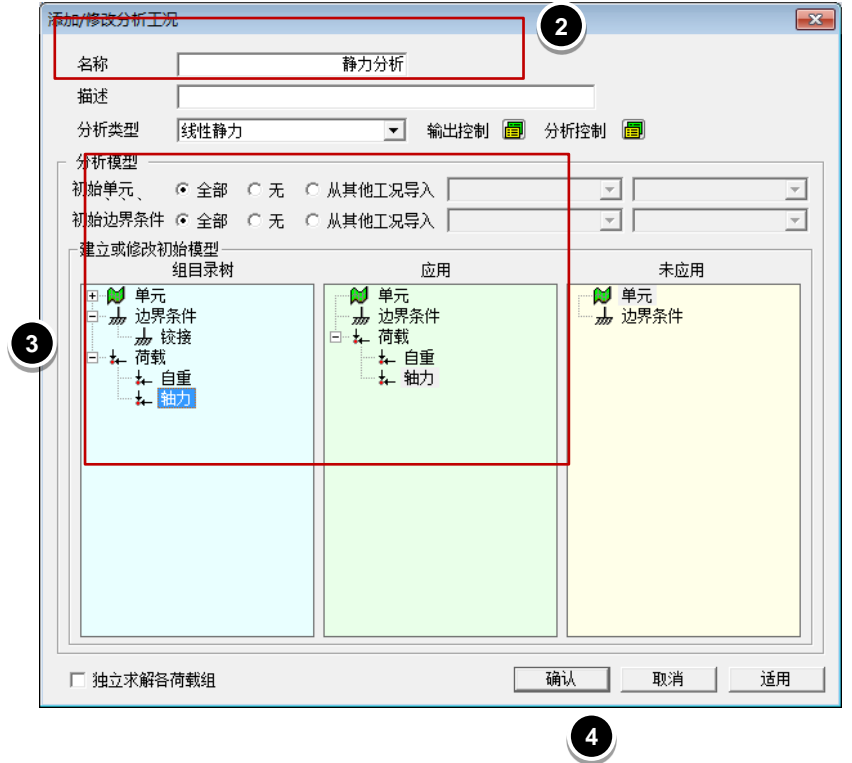

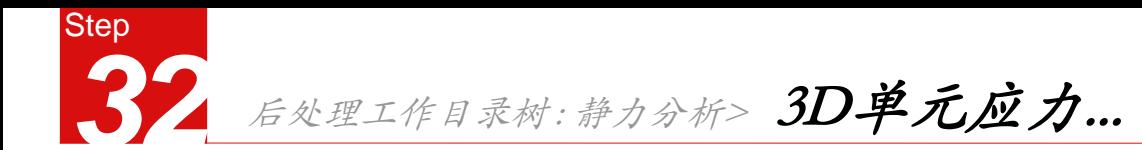

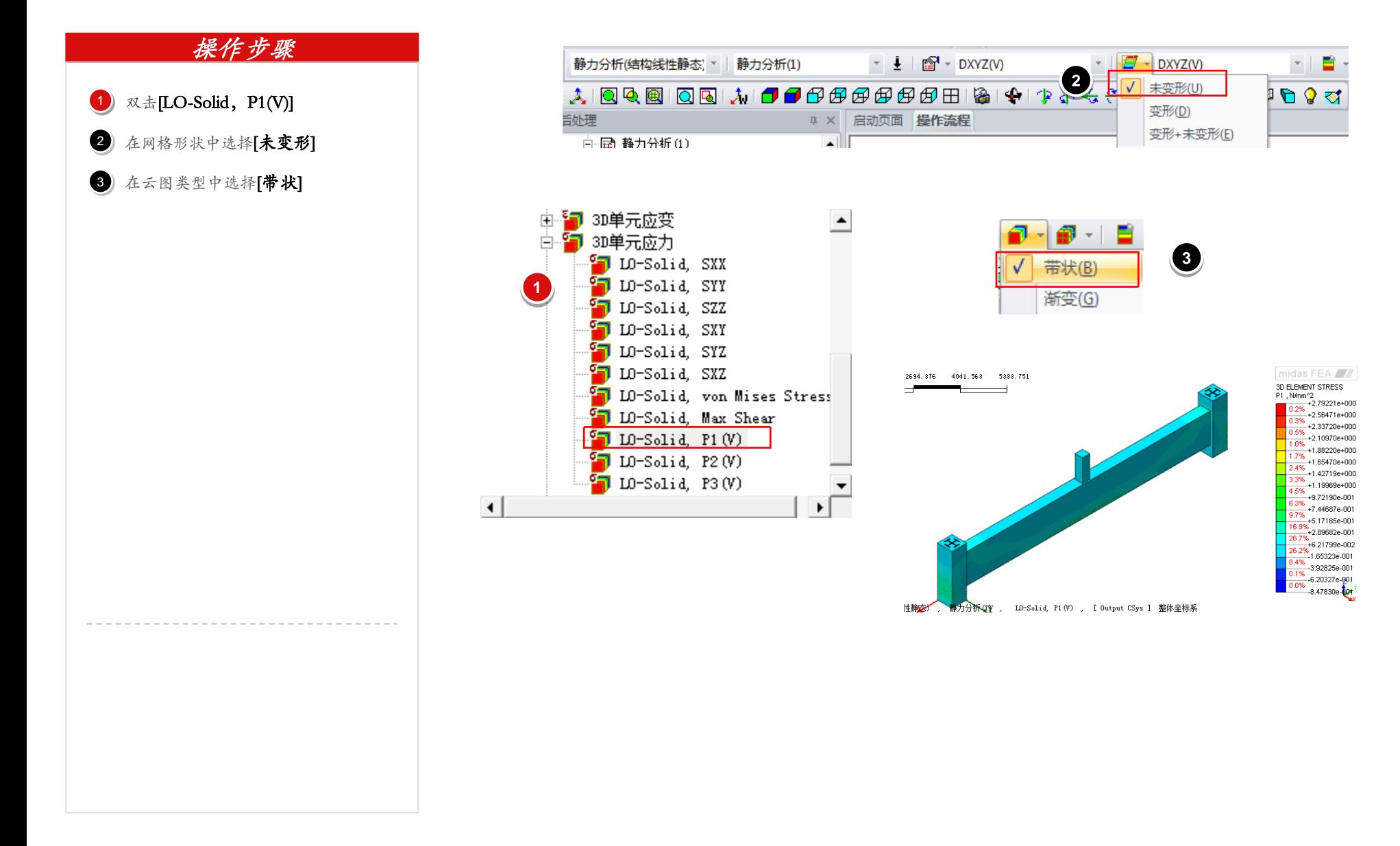

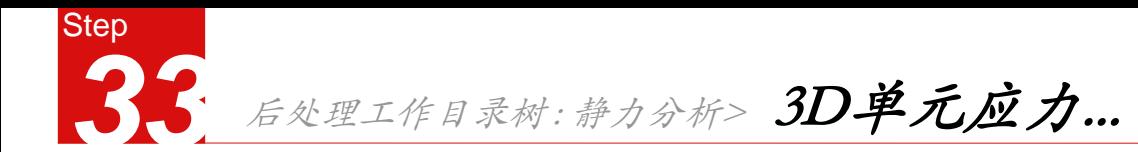

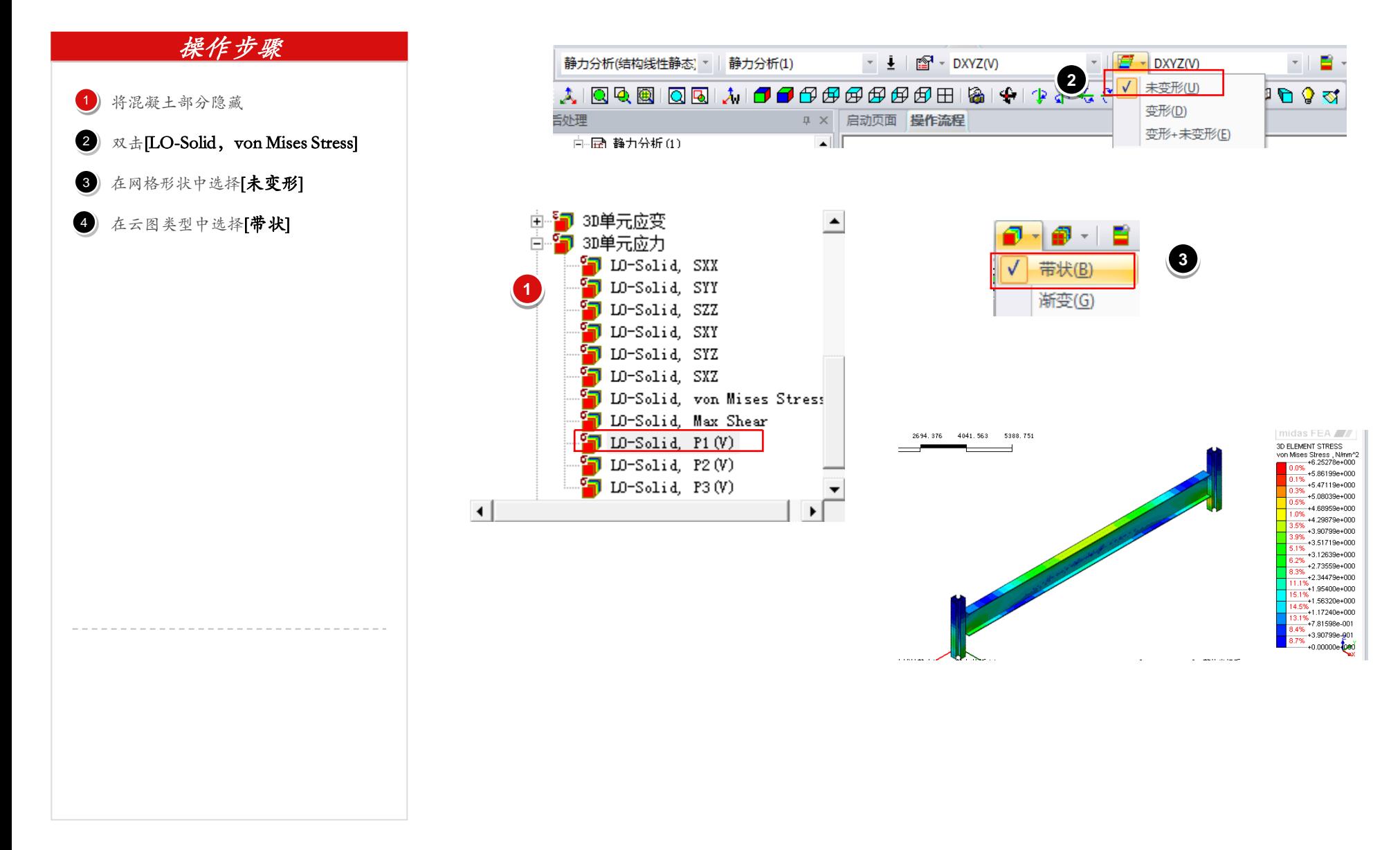

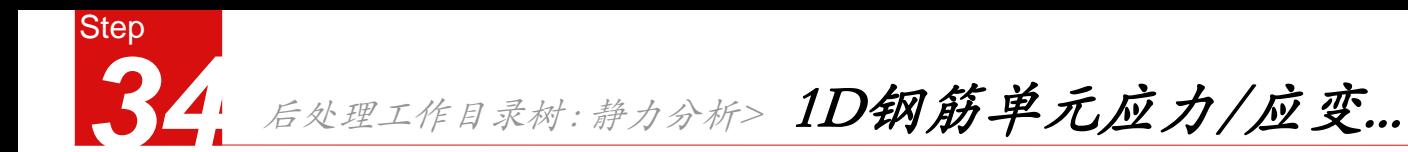

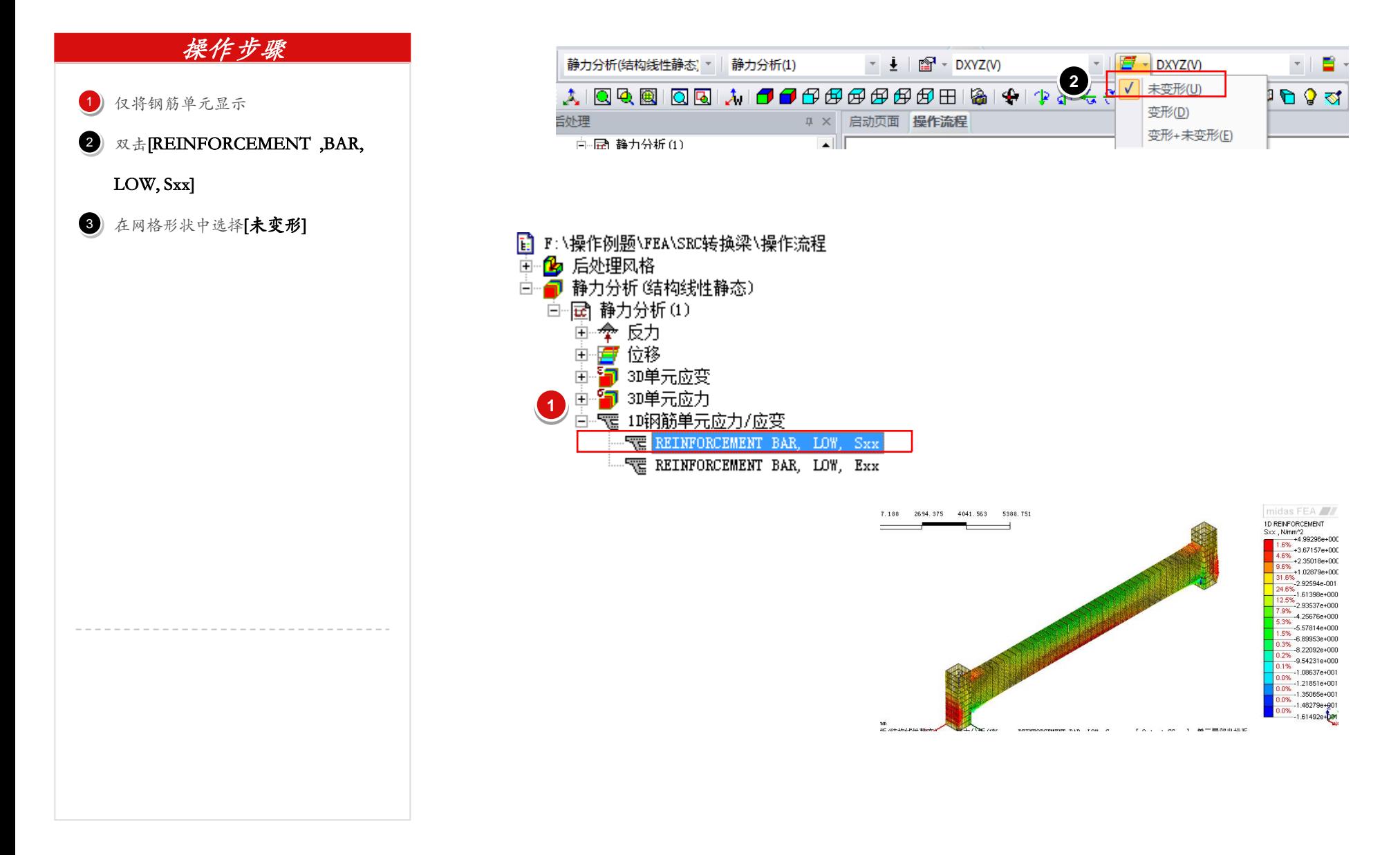

# END